## **brother**

## DCP-770CW

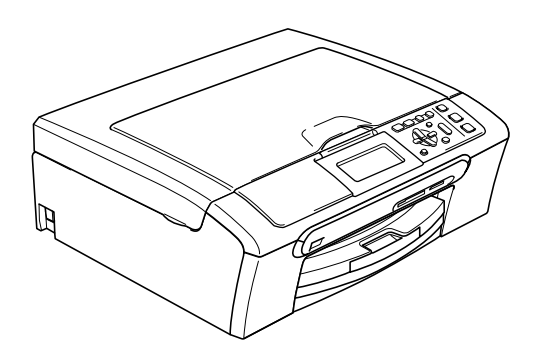

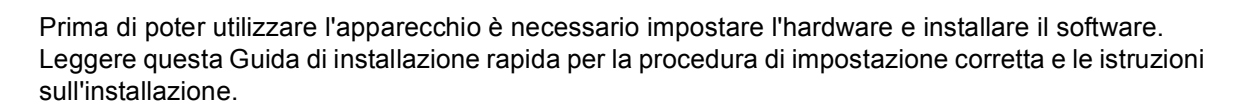

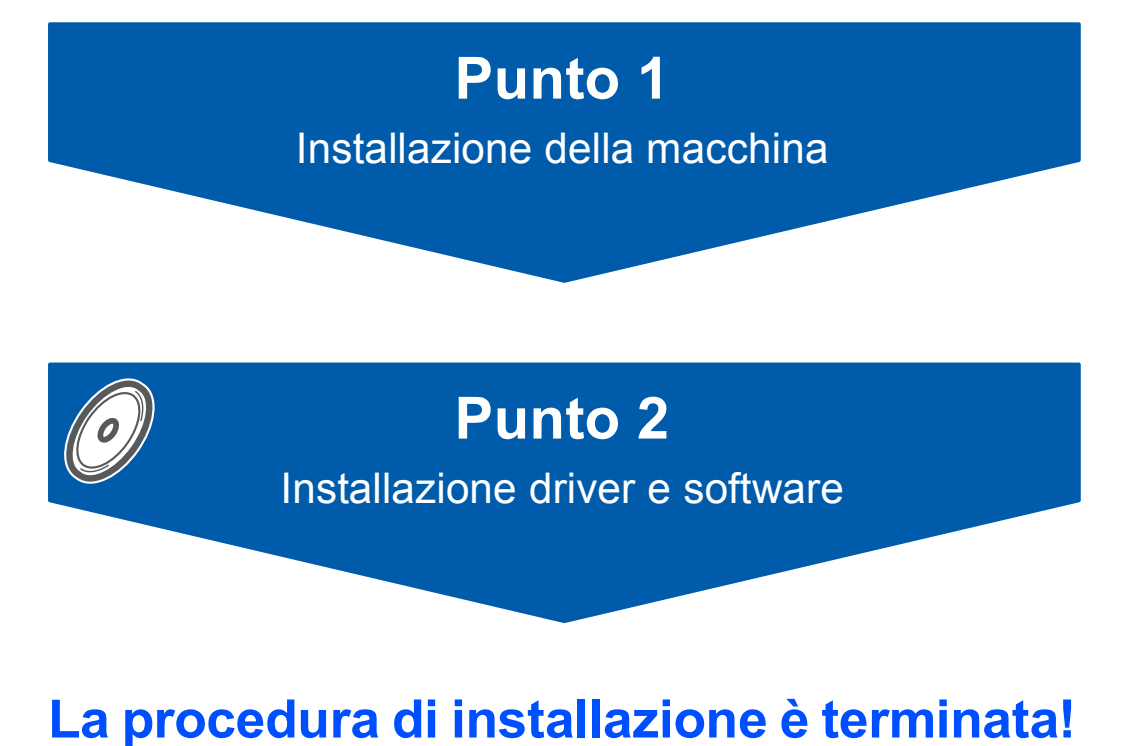

Tenere questa Guida di installazione rapida, la Guida dell'utente e il CD-ROM fornito in dotazione a portata di mano per poterli consultare rapidamente e con facilità in qualunque momento.

# $C \in \mathbb{O}$

## **<sup>1</sup> Simboli utilizzati in questa guida**

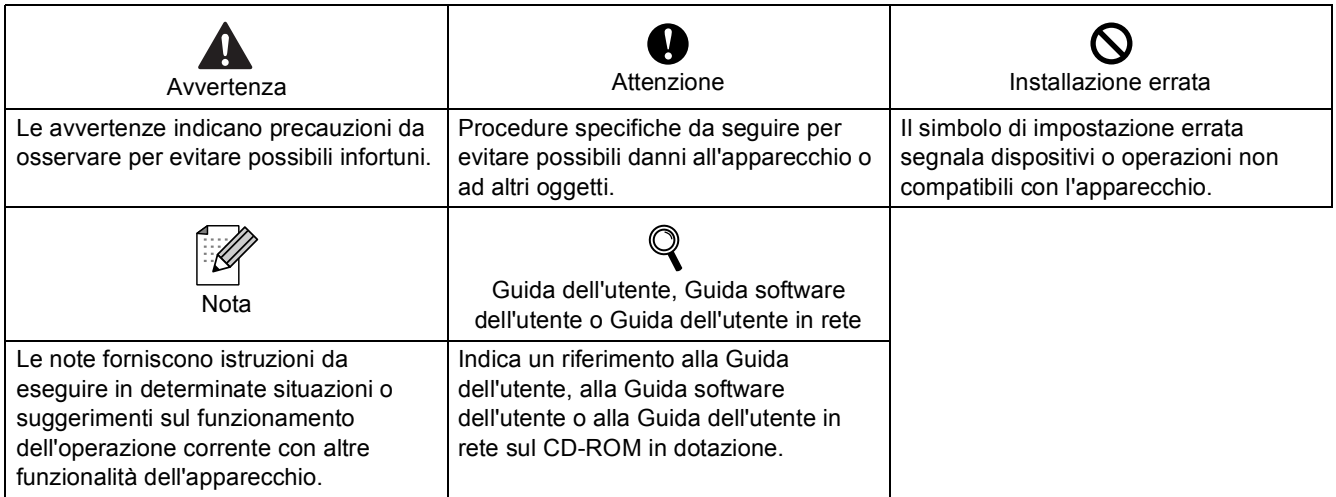

## **[Preparazione dell'apparecchio](#page-4-0)**

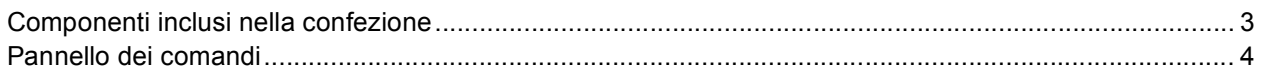

## **Punto 1 – [Installazione della macchina](#page-6-1)**

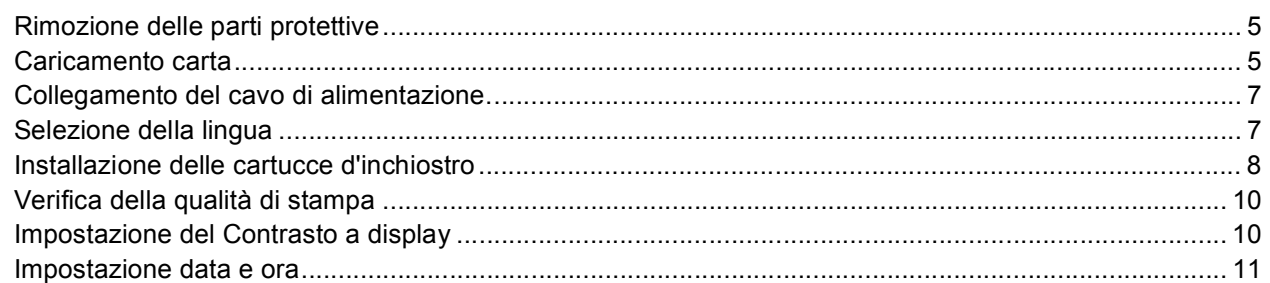

## **Punto 2 – [Installazione driver e software](#page-14-0)**

## **Windows®**

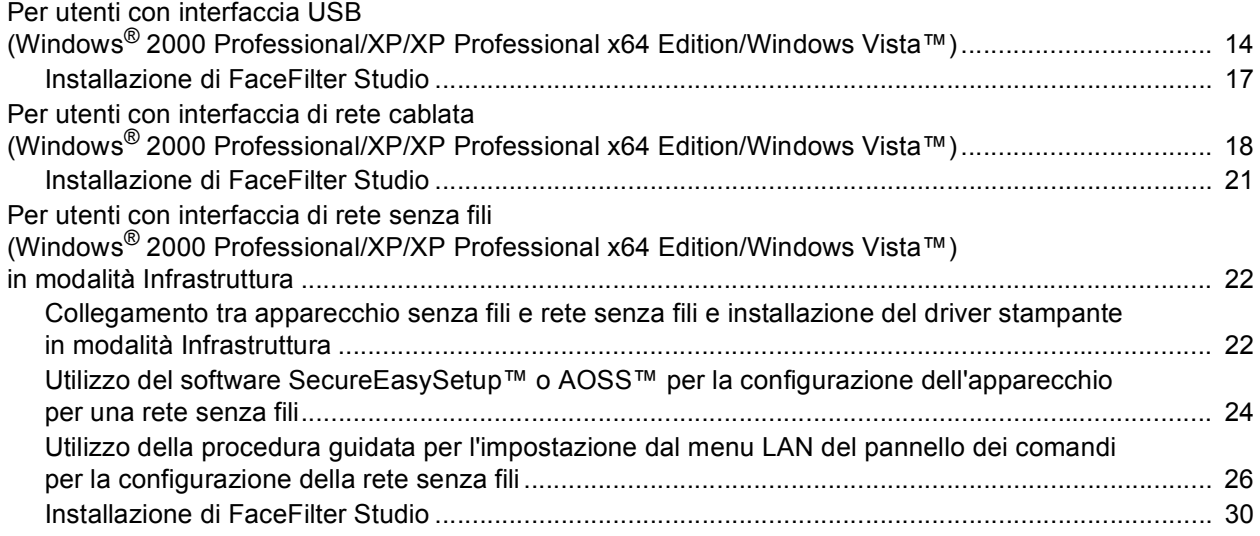

### **Macintosh®**

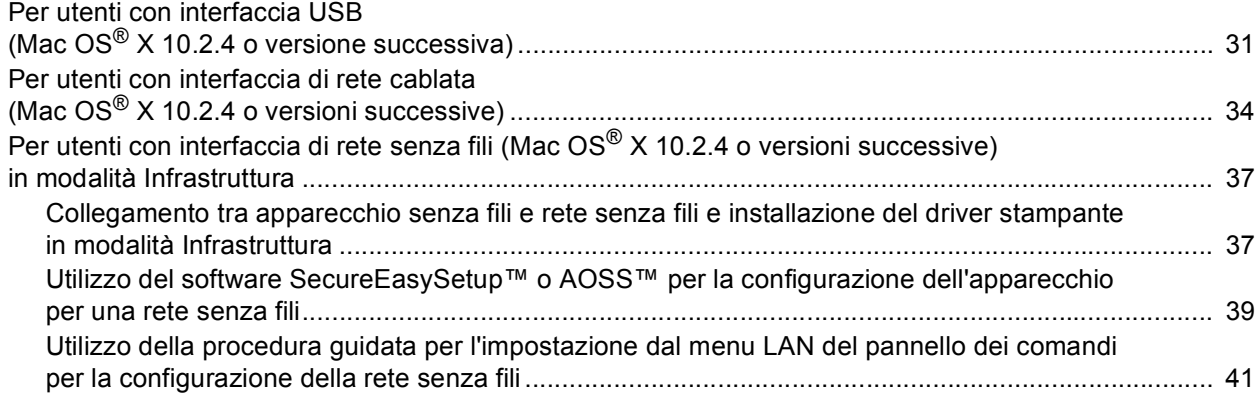

## **[Per utenti in rete](#page-46-0)**

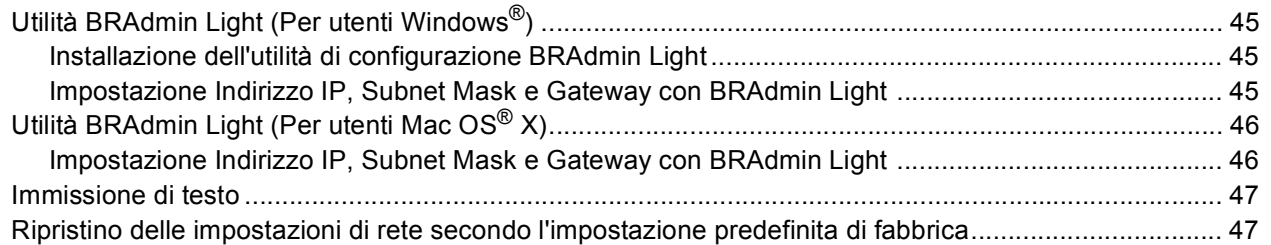

## **[Installazione della Guida di FaceFilterStudio](#page-49-0)**

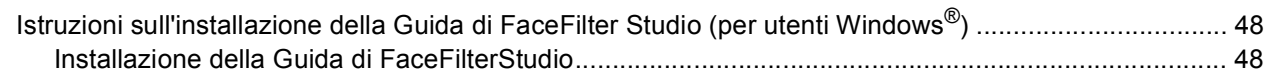

## **[Materiali di consumo](#page-50-0)**

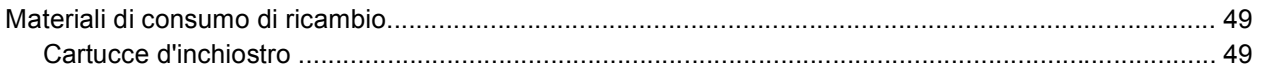

## <span id="page-4-1"></span><span id="page-4-0"></span>**<sup>1</sup> Componenti inclusi nella confezione**

I componenti inclusi nella confezione possono variare a seconda del paese. Conservare tutti i materiali di imballaggio e la scatola nel caso di spedizione dell'apparecchio.

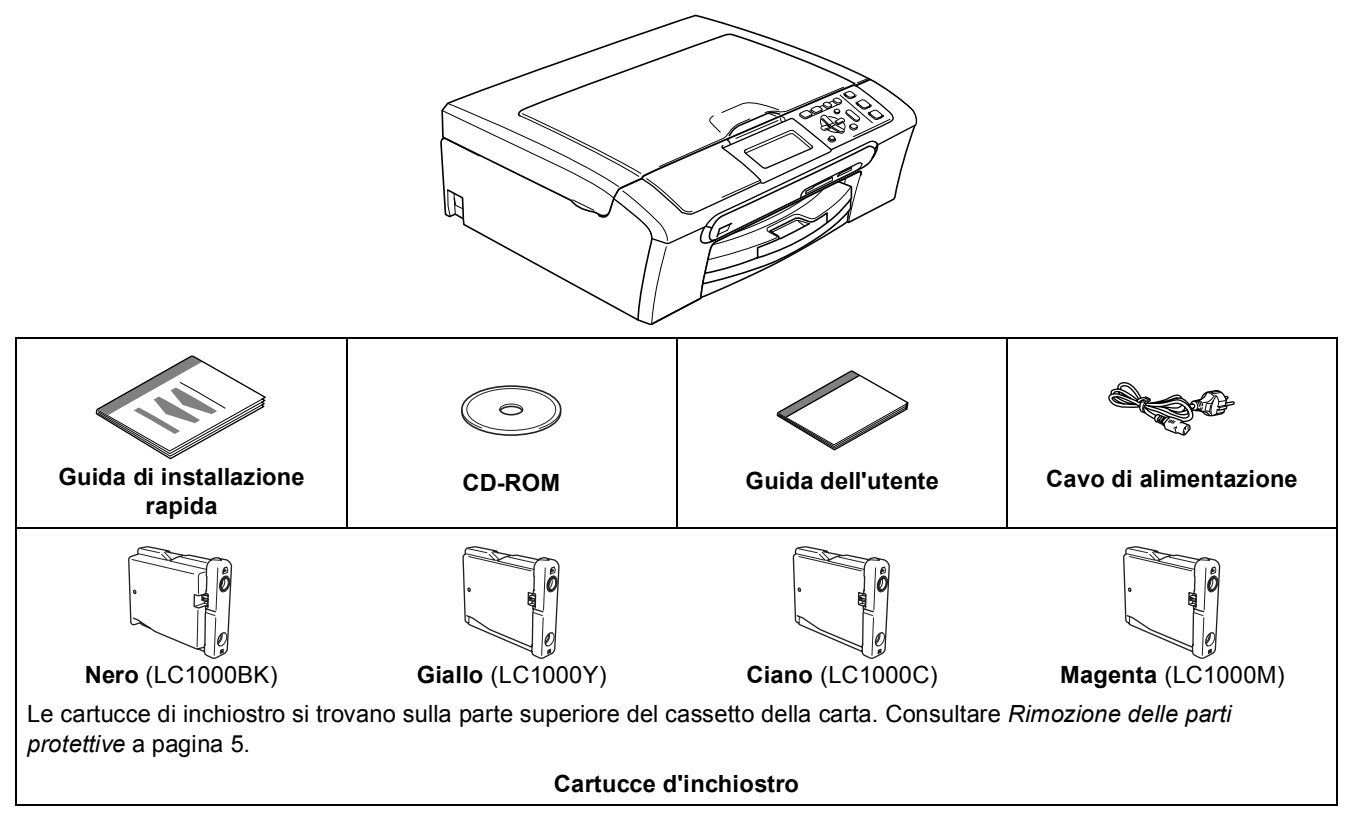

Il cavo di interfaccia non è fornito in dotazione. È necessario acquistare un idoneo cavo interfaccia USB 2.0 o un cavo di rete.

#### **Cavo USB**

- Accertarsi di utilizzare un cavo USB 2.0 non più lungo di 2 metri.
- L'apparecchio presenta un'interfaccia USB compatibile con le specifiche USB 2.0.
- NON collegare il cavo di interfaccia ora.

Il collegamento del cavo di interfaccia viene eseguito durante il processo di installazione del software.

#### **Cavo di rete**

 Utilizzare un cavo doppino diritto di categoria 5 (o superiore) per la rete Fast Ethernet 10BASE-T o 100BASE-TX.

## **Preparazione dell'apparecchio**

<span id="page-5-0"></span>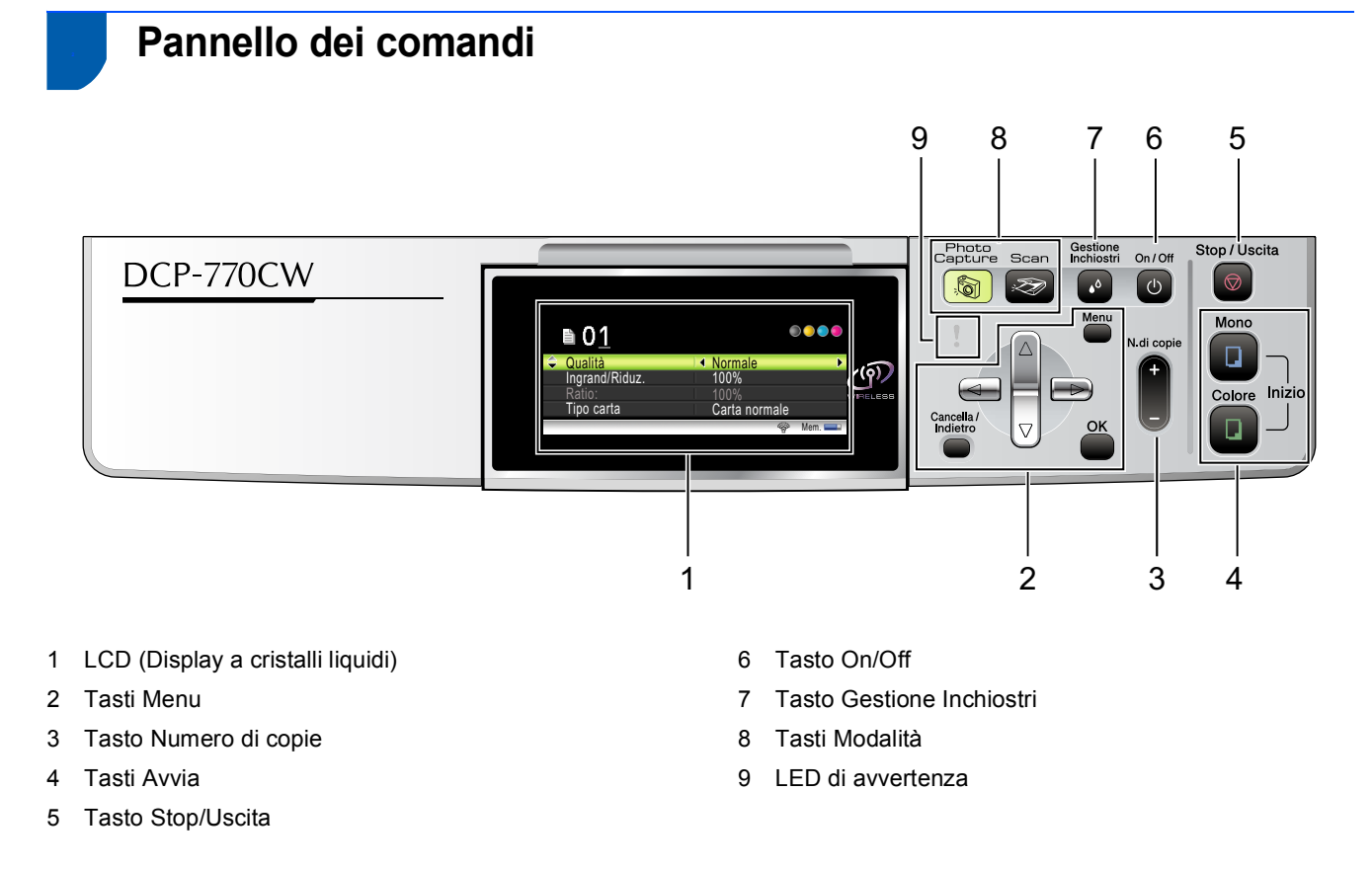

*Per i dettagli sul pannello dei comandi, vedere Pannello dei comandi nel Capitolo 1 della Guida dell'utente.*

 $\mathbb Q$ 

## <span id="page-6-0"></span>**Punto 1 | Installazione della macchina**

<span id="page-6-2"></span><span id="page-6-1"></span>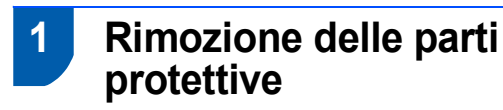

- <span id="page-6-4"></span>Rimuovere il nastro e la pellicola protettiva che ricoprono il piano dello scanner.
- 2 Rimuovere l'involucro in schiuma (1) che contiene le cartucce di inchiostro dalla parte superiore del cassetto della carta.

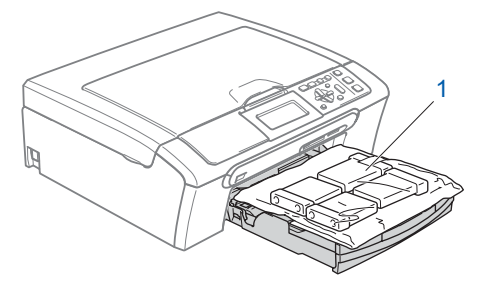

## **Installazione errata**

**NON collegare il cavo interfaccia. Il collegamento del cavo interfaccia viene eseguito durante l'installazione del software.**

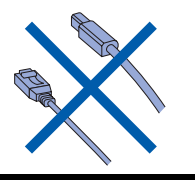

## <span id="page-6-3"></span> **2 Caricamento carta**

- *È possibile caricare un massimo di 100 fogli*   ${\mathbb Q}$ *di carta da 80 g/m2. Per maggiori dettagli, vedere Carta utilizzabile e altri supporti nel Capitolo 2 della Guida dell'utente.*
- 1 Estrarre completamente il vassoio carta dall'apparecchio e sollevare il coperchio del vassoio uscita carta (1).

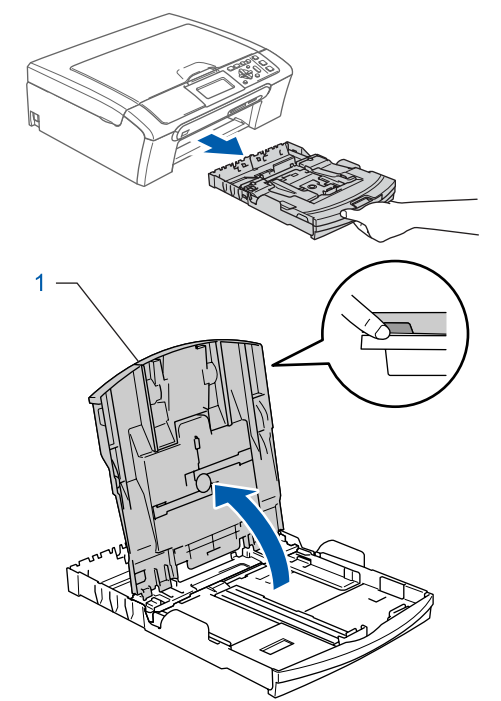

- 
- 2 Premere e far scorrere le guide laterali (1) e la guida lunghezza carta (2) per adattarle al formato della carta.

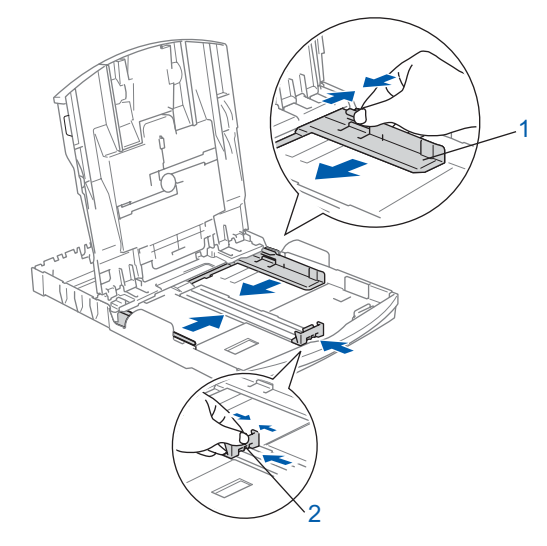

## **Punto 1 | Installazione della macchina**

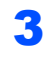

**3** Smuovere la risma di carta per evitare inceppamenti e problemi di alimentazione della carta.

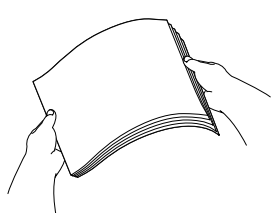

4 Collocare delicatamente la carta nel cassetto con il lato da stampare rivolto verso il basso, inserendo prima il bordo superiore. Accertarsi che la carta sia piana nel vassoio.

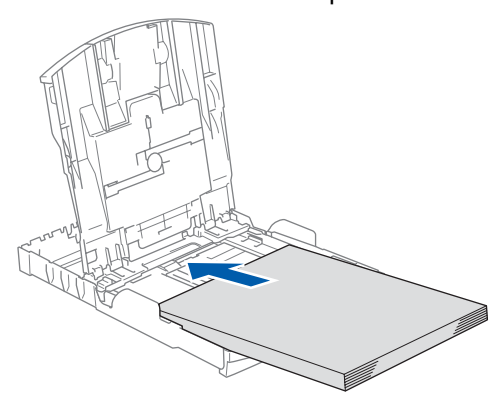

## **Nota**

*Quando si utilizza il formato carta Legal, premere e tenere premuto il pulsante di sblocco della guida universale (1) mentre si estrae il lato anteriore del vassoio carta.*

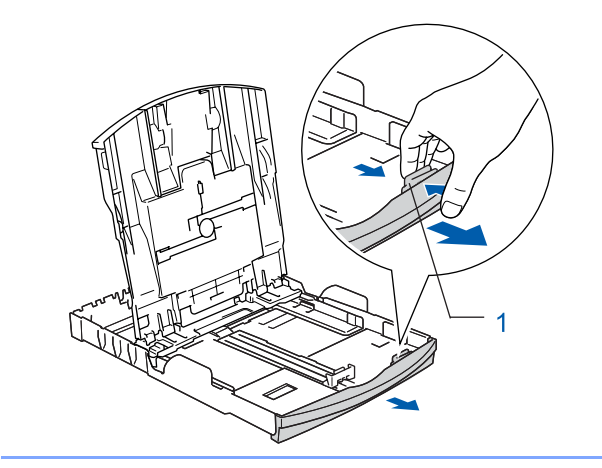

5 Regolare delicatamente le guide laterali con entrambe le mani per adattarle alla carta. Accertarsi che le guide laterali tocchino i margini della carta.

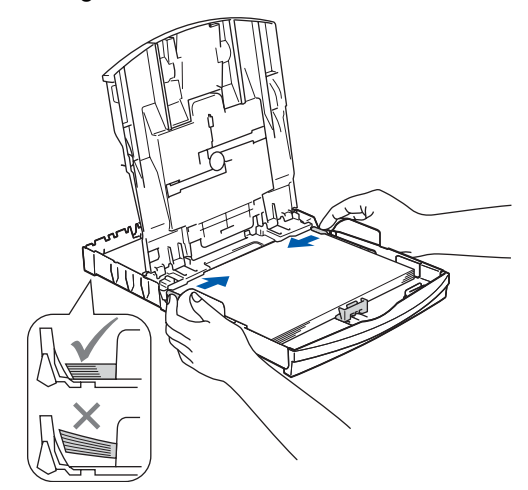

## **Nota**

*Fare attenzione a non spingere troppo la carta; potrebbe sollevarsi sul retro del cassetto e provocare problemi di alimentazione.*

6 Chiudere il coperchio del vassoio uscita carta (1).

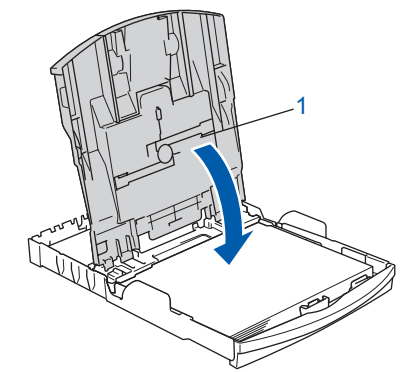

7 Reinserire lentamente il vassoio della carta nell'apparecchio fino in fondo.

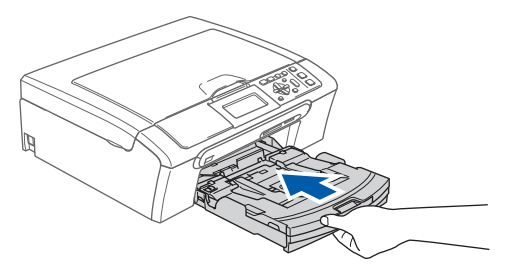

## **Installazione della macchina**

8 Tenendo in posizione il vassoio carta, estrarre il supporto carta  $(1)$  fino a farlo scattare e aprire il supporto ribaltabile carta  $(2)$ .

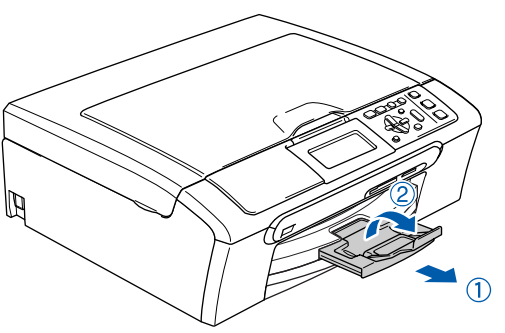

## **Nota**

*Non utilizzare il supporto ribaltabile carta (2) per carta di formato Legal.*

## **Nota**

*È possibile utilizzare il vassoio per carta fotografica montato sulla parte superiore del vassoio della carta, per stampare su carta fotografica di formato 10*×*15 cm e foto L. Per ulteriori dettagli, consultare Caricamento di carta fotografica al Capitolo 2 della Guida dell'utente.*

## <span id="page-8-0"></span> **3 Collegamento del cavo di alimentazione.**

Collegare il cavo di alimentazione.

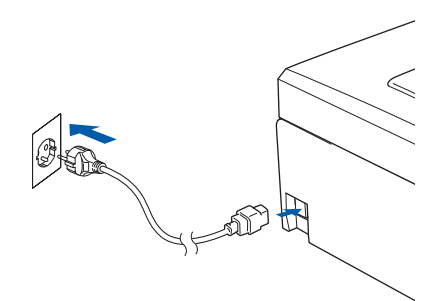

### **Installazione errata**

**NON collegare il cavo interfaccia. Il collegamento del cavo interfaccia viene eseguito durante l'installazione del software.**

#### **Avvertenza**  $\blacksquare$

L'apparecchio deve essere dotato di spina con messa a terra.

### **Nota**

*Il LED di avvertenza del pannello dei comandi resta acceso fino a quando non vengono installate le cartucce di inchiostro.*

- <span id="page-8-1"></span> **4 Selezione della lingua**
- Dopo il collegamento del cavo di alimentazione, il display LCD visualizza:

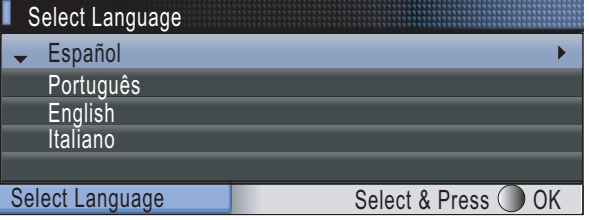

Premere A o V per selezionare la lingua e premere **OK**.

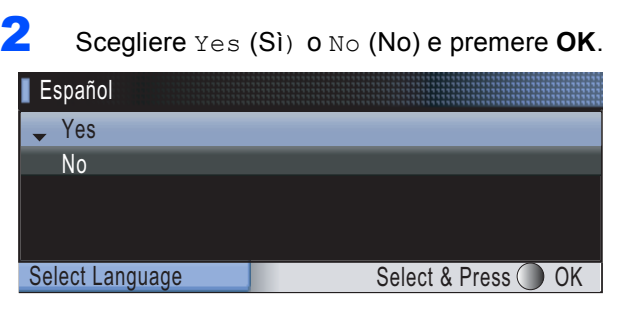

*Se viene impostata la lingua errata, è possibile modificarla dopo l'impostazione di data e ora. (Per maggiori dettagli, vedere Modifica della lingua del display nell'Appendice B della Guida dell'utente).*

 ${\mathbb Q}$ 

## **Punto 1 | Installazione della macchina**

<span id="page-9-0"></span>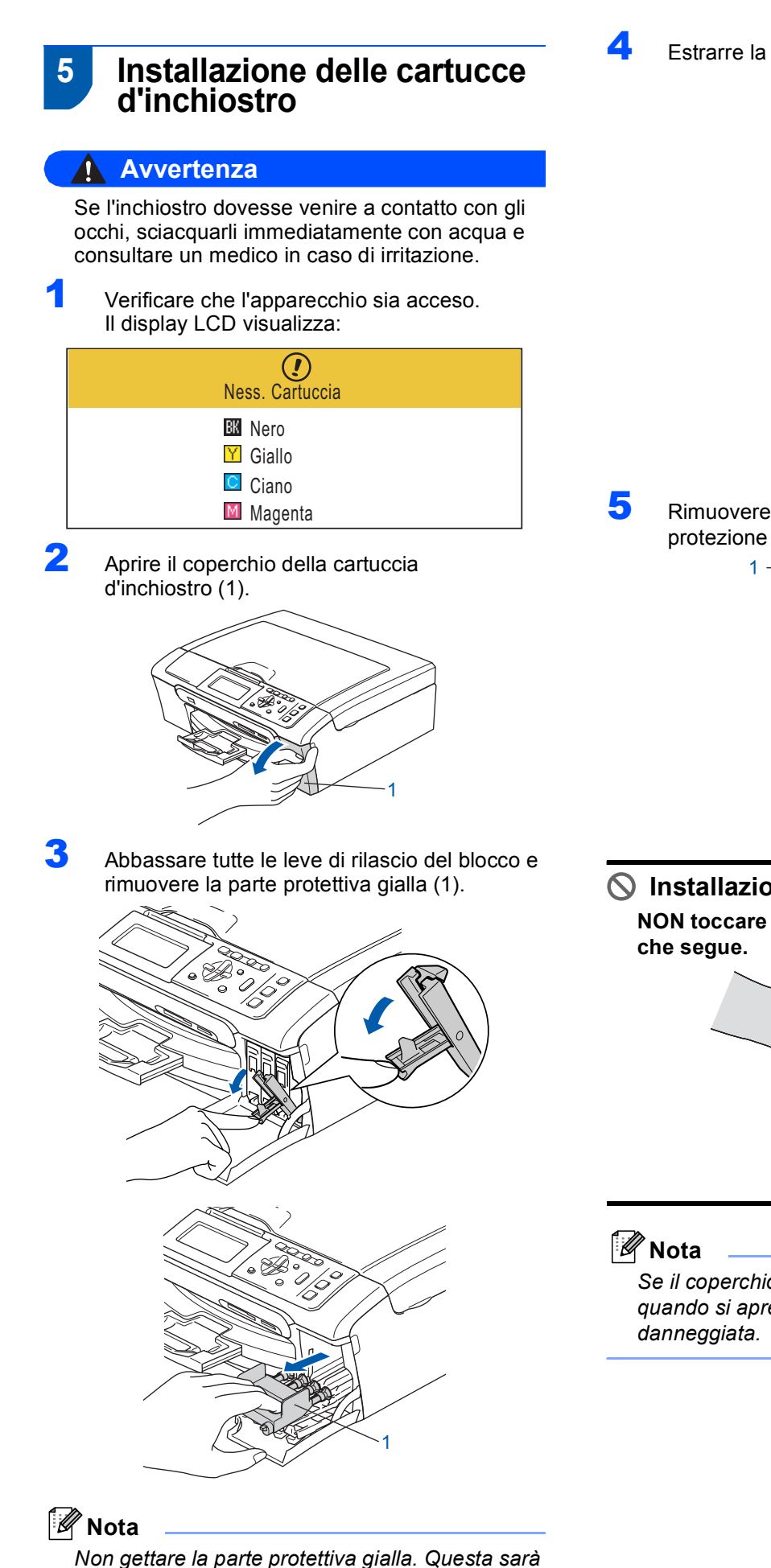

*necessaria in caso di trasporto dell'apparecchio.*

<sup>4</sup> Estrarre la cartuccia d'inchiostro.

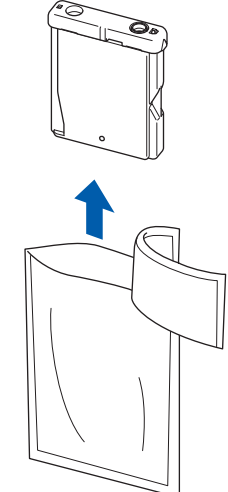

5 Rimuovere con cautela il coperchio di protezione giallo (1).

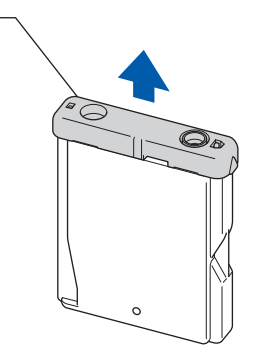

**Installazione errata**

**NON toccare l'area indicata nell'illustrazione** 

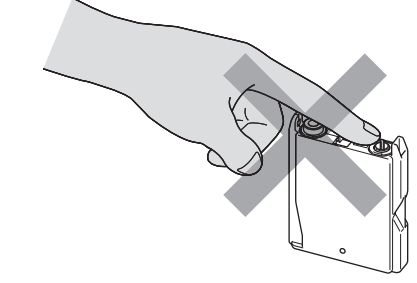

*Se il coperchio di protezione giallo si stacca quando si apre l'involucro, la cartuccia non verrà*  6 Inserire ogni cartuccia d'inchiostro nella direzione indicata dalla freccia sull'etichetta. Attenzione a far corrispondere il colore della leva di rilascio del blocco (1) al colore della cartuccia (2), come illustrato nel diagramma qui di seguito.

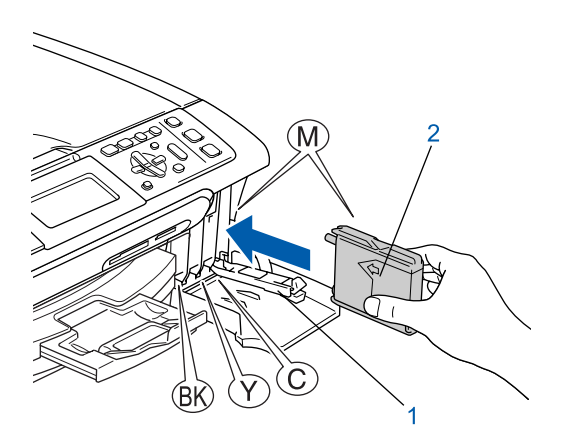

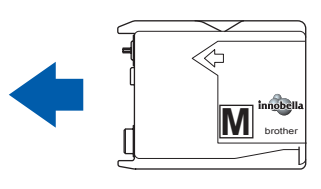

7 Sollevare ciascuna leva di rilascio del blocco e spingerla delicatamente fino ad avvertire uno scatto, quindi chiudere il coperchio delle cartucce d'inchiostro.

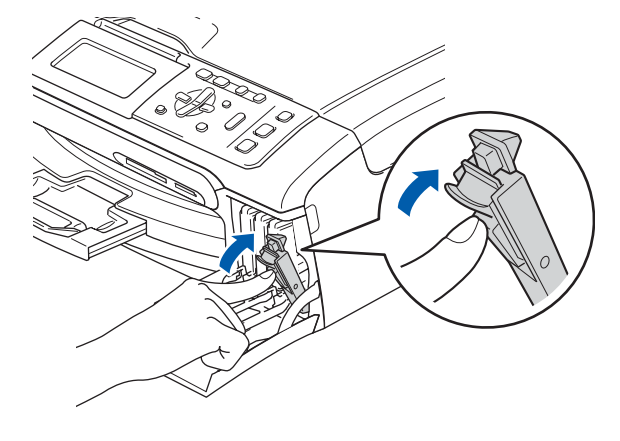

### **Nota**

*Se il display LCD segnala di reinserire correttamente la cartuccia di inchiostro, dopo l'installazione delle cartucce d'inchiostro, verificare che le cartucce siano installate correttamente.*

Alla prima installazione delle cartucce d'inchiostro, l'apparecchio prepara ed esegue la pulizia del sistema dei tubi dell'inchiostro. Questo procedimento preliminare richiederà un tempo maggiore rispetto ad un normale ciclo di pulizia ma avverrà una sola volta. Il display LCD visualizza:

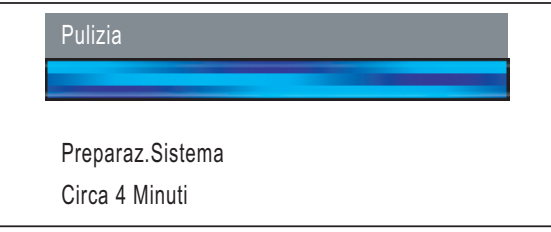

## **A** Attenzione

- NON estrarre le cartucce d'inchiostro se non è necessario sostituirle. In caso contrario, ciò può ridurre la quantità d'inchiostro e l'apparecchio non sarà più in grado di calcolare la quantità d'inchiostro rimanente nella cartuccia.
- NON agitare le cartucce d'inchiostro. In caso di macchie d'inchiostro sulla pelle o sugli indumenti, lavare immediatamente con sapone o detergente.
- NON inserire e rimuovere le cartucce ripetutamente. In caso contrario, ciò può provocare la fuoriuscita di inchiostro dalla cartuccia.
- Se si mischiano i colori installando una cartuccia di inchiostro nella posizione errata, pulire la testina di stampa varie volte dopo aver installato la cartuccia nella posizione corretta. (Vedere *Pulizia delle testine di stampa nell'Appendice B della Guida dell'utente*).
- Una volta aperta, installare la cartuccia d'inchiostro nell'apparecchio e consumarla entro sei mesi dall'installazione. Utilizzare le cartucce non ancora aperte entro la data di scadenza indicata sulla confezione.
- NON smontare o manomettere la cartuccia d'inchiostro per evitare fuoriuscite di inchiostro.
- Gli apparecchi multifunzione Brother sono progettati per funzionare con inchiostro di una particolare specifica e forniscono prestazioni ottimali se utilizzati con cartucce d'inchiostro di marca Brother originali.

Brother non può garantire tali prestazioni ottimali se si utilizzano inchiostri o cartucce d'inchiostro aventi specifiche diverse. Per questo motivo, Brother consiglia di non utilizzare per questo apparecchio cartucce diverse dalle cartucce originali di marca Brother e di non rigenerare le cartucce vuote con inchiostro proveniente da altre fonti. Nel caso la testina di stampa o le altre parti dell'apparecchio risultassero danneggiate in seguito all'uso di prodotti non compatibili con questo apparecchio, le eventuali riparazioni necessarie non saranno coperte da garanzia.

## **Punto 1 | Installazione della macchina**

<span id="page-11-0"></span>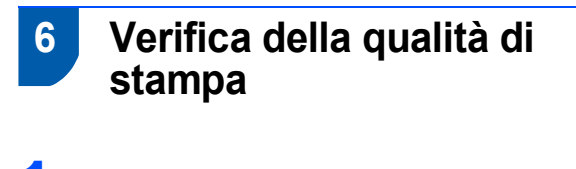

- Accertarsi che nel cassetto sia caricata della carta di formato A4, Letter o Legal. Premere **Inizio Colore**. L'apparecchio inizierà a stampare la pagina di verifica della qualità di stampa (solo durante l'installazione iniziale delle cartucce d'inchiostro).
- <span id="page-11-3"></span>2 Controllare la qualità dei quattro blocchi di colore stampati sul foglio. (nero/giallo/ciano/magenta)

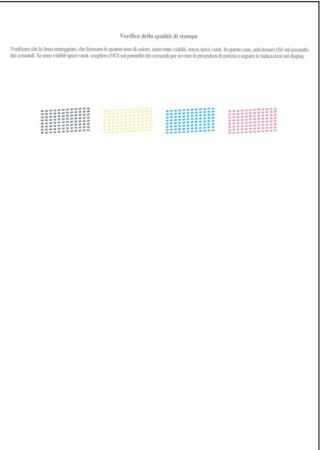

## **Nota**

*Evitare di toccare la superficie stampata della carta subito dopo la stampa per non macchiarsi in caso il foglio non sia completamente asciutto.*

 $3$  Il display LCD visualizza:

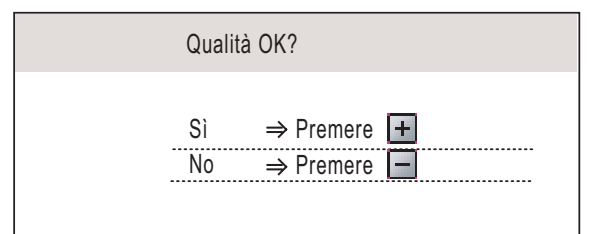

- Se tutte le linee sono chiare e visibili, premere  $\boxed{+}$  (Si) per terminare la verifica della qualità di stampa.
- Se si notano brevi linee mancanti, premere  $\Box$  (No) e passare al punto [4](#page-11-2).

OK Scadente

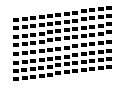

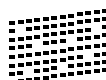

<span id="page-11-2"></span>**4** Il messaggio sul display LCD chiede se la qualità di stampa è soddisfacente per il nero e il colore. Premere  $\boxed{+}$  (Si) o  $\boxed{-}$  (No).

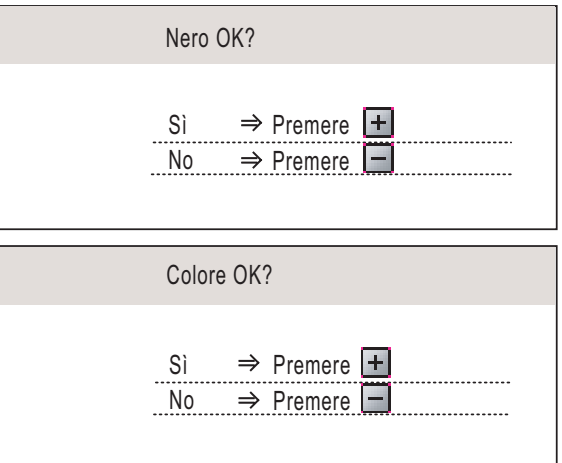

Dopo aver premuto  $\mathbf{H}(\text{Si})$  o  $\mathbf{-}$  (No) per il nero e il colore, il display LCD visualizza:

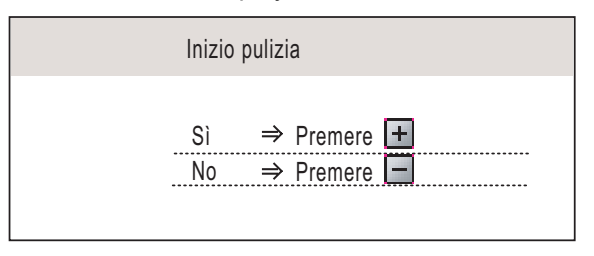

- Premere  $\boxed{\text{+}}$  (Si), l'apparecchio avvierà il ciclo di pulizia della cartuccia a colori.
- 6 Al termine del ciclo di pulizia, premere **Inizio Colore**. L'apparecchio stamperà nuovamente la pagina di verifica della qualità di stampa e tornerà al punto [2](#page-11-3).

## <span id="page-11-1"></span> **7 Impostazione del Contrasto a display**

È possibile regolare il contrasto del display per rendere più nitide e chiare le visualizzazioni. In caso di difficoltà nel leggere il display, cercare di modificare l'impostazione del contrasto.

- 1 Premere **Menu**. **2** Premere  $\triangle$  o  $\triangledown$  per scegliere Setup generale. Premere **OK**.
- **3** Premere  $\triangle$  o  $\nabla$  per scegliere Imp. Display. Premere **OK**.
- **4** Premere **A o V** per scegliere Contrasto LCD.
- **5** Premere  $\left($  o  $\right)$  per scegliere Chiaro, Medio o Scuro. Premere **OK**.

6 Premere **Stop/Uscita**.

**Nota**

*È possibile anche regolare l'inclinazione del display spostandolo verso l'alto.*

## **Installazione della macchina**

## <span id="page-12-0"></span> **8 Impostazione data e ora**

L'impostazione della data e dell'ora consente all'apparecchio di pulire regolarmente la testina di stampa e di mantenere la qualità di stampa ottimale. Consente inoltre all'apparecchio di nominare i file creati quando si utilizza la funzione Scansione a scheda.

- <span id="page-12-1"></span>1 Premere **Menu**.
- Premere  $\triangle$  o  $\nabla$  per scegliere Imp iniziale, quindi premere **OK**.
- Premere  $\triangle$  o  $\nabla$  per scegliere Data&Ora, quindi premere **OK**.
- **4** Premere  $\triangle$  o  $\triangledown$  per inserire le ultime due cifre dell'anno, quindi premere **OK**.

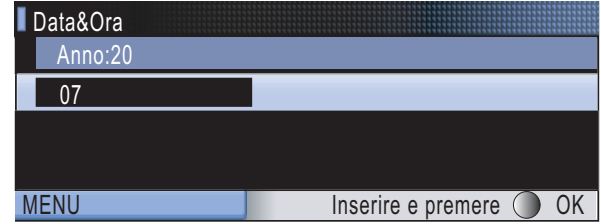

(ad esempio, inserire **0 7** per l'anno 2007.)

Premere **A** o **▼** per inserire le due cifre del mese, quindi premere **OK**.

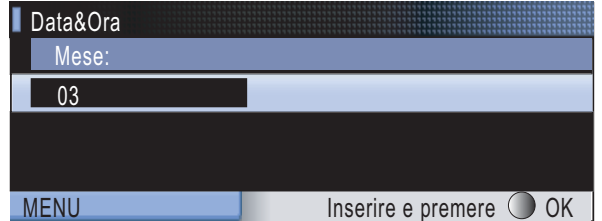

(ad esempio, inserire **0 3** per marzo.)

**6** Premere  $\triangle$  o  $\nabla$  per inserire le due cifre del giorno, quindi premere **OK**.

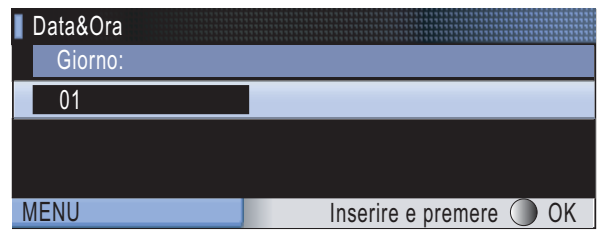

(ad esempio, inserire **0 1** per il primo giorno del mese.)

**7** Premere  $\triangle$  o  $\nabla$  per inserire le due cifre per l'ora nel formato a 24-ore, quindi premere  $\implies$  per proseguire.

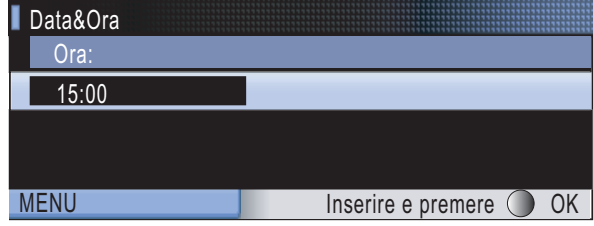

(ad esempio, inserire **1 5** per le 15:00.)

8 Premere A o **V** per inserire le due cifre dei minuti, quindi premere **OK**.

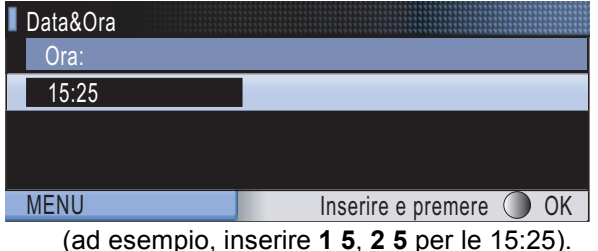

#### **Nota**

*È possibile aumentare o diminuire il numero rapidamente tenendo premuto il tasto* **▲** o **▼**.

<span id="page-12-2"></span>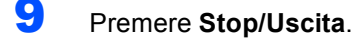

### **Nota**

*Se in caso di errore si desidera ricominciare la procedura dall'inizio, premere Stop/Uscita e ritornare al punto* [1](#page-12-1)*.*

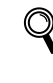

*Per confermare la data e l'ora corrente, stampare il rapporto Impost. Utente. (Vedere Stampa di rapporti nel Capitolo 1 della Guida dell'utente).*

#### **Andare a**

*[CD-ROM in dotazione "MFL-Pro Suite"](#page-13-1)* alla pagina seguente per l'installazione dei driver.

## <span id="page-13-1"></span><span id="page-13-0"></span>**<sup>1</sup> CD-ROM in dotazione "MFL-Pro Suite"**

## **Windows®**

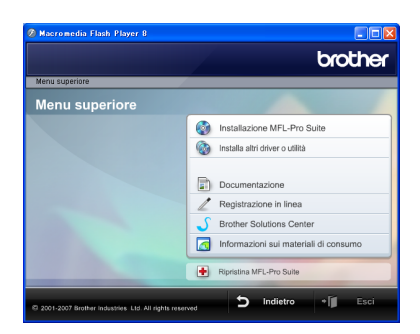

#### *Com* Installazione MFL-Pro Suite

Consente di installare il software MFL-Pro Suite e i driver multifunzione.

#### **Installa altri driver o utilità**

È possibile installare utilità software aggiuntive di MFL-Pro Suite, eseguire l'installazione senza ScanSoft™ PaperPort™ 11SE con OCR di NUANCE™, installare solo il driver della stampante o installare FaceFilter Studio.

#### **Documentazione**

Visualizza la Guida software dell'utente e la Guida dell'utente in rete in formato HTML. È anche possibile visualizzare i manuali in formato PDF accedendo a Brother Solutions Center. La Guida software dell'utente e la Guida dell'utente in rete includono istruzioni per funzioni disponibili quando è presente un collegamento a un computer. (ad es. stampa, scansione e dettagli sul collegamento in rete)

#### **Registrazione in linea**

Registrare l'apparecchio nella Pagina di registrazione prodotto Brother.

#### **Brother Solutions Center**

Consente di accedere a Brother Solutions Center, un sito Web contenente informazioni sui prodotti Brother, una sezione dedicata alle FAQ (domande più frequenti), Guide dell'utente, aggiornamenti per i driver e consigli sull'utilizzo dell'apparecchio. (accesso a Internet richiesto)

 **Informazioni sui materiali di consumo**

Per ottenere ricambi originali, visitare il sito web Brother all'indirizzo<http://www.brother.com/original/>.

#### **Ripristina MFL-Pro Suite (solo USB)**

Se si è verificato un errore durante l'installazione di MFL-Pro Suite, utilizzare questa selezione per riparare automaticamente e reinstallare MFL-Pro Suite.

## **Nota**

*MFL-Pro Suite include il driver stampante, driver Scanner, Brother ControlCenter3, ScanSoft™ PaperPort™ 11SE.*

*ScanSoft™ PaperPort™ 11SE è un'applicazione di gestione documenti per la visualizzazione di documenti sottoposti a scansione.*

## **Macintosh®**

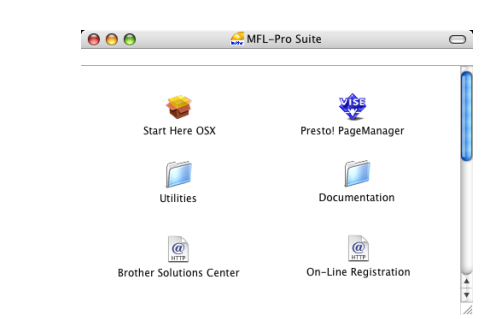

## **Start Here OSX**

Consente di installare MFL-Pro Suite, comprendente il driver stampante, il driver scanner, Brother ControlCenter2 e BRAdmin Light per Mac OS<sup>®</sup> X 10.2.4 o versione successiva.

### **Presto! PageManager**

Consente inoltre di installare Presto!® PageManager® per aggiungere la funzionalità OCR a Brother ControlCenter2 e acquisire, condividere e organizzare facilmente foto e documenti. Per gli utenti Mac OS® X 10.3.9 o versioni successive, è possibile installare il software direttamente dal CD-ROM incluso; seguire la procedura in Installazione driver e software. Per gli utenti Mac OS $\mathcal{S}$  X 10.2.4 fino a 10.3.8, occorre scaricare il software dal sito web Brother Solutions Center. Per il download, seguire la procedura descritta in Installazione driver e software.

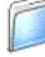

#### **Documentation**

Visualizza la Guida software dell'utente e la Guida dell'utente in rete in formato HTML. È anche possibile visualizzare i manuali in formato PDF accedendo a Brother Solutions Center. La Guida software dell'utente e la Guida dell'utente in rete includono istruzioni per funzioni disponibili quando è presente un collegamento a un computer. (ad es. stampa, scansione e dettagli sul collegamento in rete)

#### **Brother Solutions Center HTTP**

Consente di accedere a Brother Solutions Center, un sito Web contenente informazioni sui prodotti Brother, una sezione dedicata alle FAQ (domande più frequenti), Guide dell'utente, aggiornamenti per i driver e consigli sull'utilizzo dell'apparecchio. (accesso a Internet richiesto)

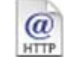

#### **@** On-Line Registration

Registrare l'apparecchio nella Pagina di registrazione prodotto Brother.

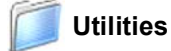

In questa cartella è possibile trovare le seguenti Utilità supplementari.

- Impostazione guidata periferica senza fili
- Presto!<sup>®</sup> PageManager<sup>®</sup> Uninstaller
- **BRAdmin Light**

## <span id="page-14-0"></span>**Punto 2 | Installazione driver e software**

Seguire le istruzioni in questa pagina a seconda del sistema operativo e dell' interfaccia usati. Per i driver, i documenti più aggiornati e per le soluzioni ottimali ai Vostri problemi, accedere a Brother Solutions Center direttamente dal driver o visitare il sito <http://solutions.brother.com>.

#### **Windows®**

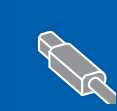

**Per utenti con interfaccia USB (Windows® 2000 Professional/XP/ [XP Professional x64 Edition/Windows Vista™\) ........................................................... 14](#page-15-0)**

**Per utenti con interfaccia di rete cablata (Windows® 2000 Professional/XP/**

**[XP Professional x64 Edition/Windows Vista™\) ........................................................... 18](#page-19-0)**

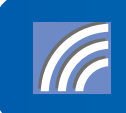

**Per utenti con interfaccia di rete senza fili (Windows® 2000 Professional/XP/ [XP Professional x64 Edition/Windows Vista™\) in modalità Infrastruttura ............... 22](#page-23-0)**

## **Macintosh®**

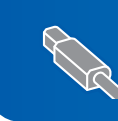

**Per utenti con interfaccia USB (Mac OS[® X 10.2.4 o versione successiva\) .................................................................. 31](#page-32-0)**

**Per utenti con interfaccia di rete cablata (Mac OS[® X 10.2.4 o versioni successive\) ................................................................... 34](#page-35-0)**

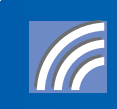

**Per utenti con interfaccia di rete senza fili (Mac OS[® X 10.2.4 o versioni successive\) in modalità Infrastruttura ........................ 37](#page-38-0)**

Le schermate relative a Windows® in questa Guida di installazione rapida sono tratte da Windows® XP. Le schermate relative a Mac OS $^{\circledR}$  X in questa Guida di installazione rapida sono tratte da Mac OS $^{\circledR}$  X 10.4. <span id="page-15-0"></span>**<sup>1</sup> Per utenti con interfaccia USB**

**(Windows® 2000 Professional/XP/**

**XP Professional x64 Edition/Windows Vista™)**

## **® USB**

#### **Importante**

**Accertarsi di aver completato le istruzioni riportate a partire dal Punto 1** *[Installazione](#page-6-1)  [della macchina](#page-6-1)* **da pagina [5](#page-6-4) a [11.](#page-12-2)**

## **Nota**

- *Il CD-ROM fornito include ScanSoft™ PaperPort™ 11SE. Il software supporta solo Windows® 2000 (SP4 o versione successiva), XP (SP2 o versione successiva), XP Professional x64 Edition e Windows Vista™. Prima di installare MFL-Pro Suite, eseguire l'aggiornamento di Windows® con il più recente Service Pack.*
- *Chiudere tutte le applicazioni in esecuzione prima di installare il software MFL-Pro Suite.*
- *Verificare che nessuna scheda di memoria o unità di memoria Flash USB sia inserita nelle unità dell'apparecchio o nell'interfaccia diretta USB nella parte anteriore dell'apparecchio.*
- 1 Scollegare l'apparecchio dalla presa elettrica e dal computer, se è stato già collegato un cavo di interfaccia.

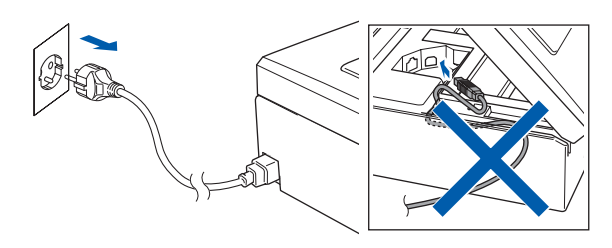

2 Accendere il computer. È necessario eseguire l'accesso come amministratore.

3 Inserire il CD-ROM fornito in dotazione nell'unità CD-ROM. Se viene visualizzata una schermata con il nome del modello, selezionare il proprio apparecchio. Se viene visualizzata una schermata di selezione della lingua, selezionare la lingua desiderata.

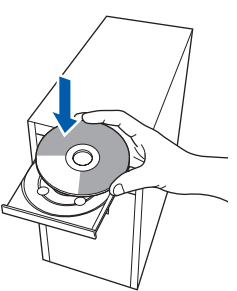

<span id="page-15-1"></span>4 Verrà visualizzato il menu principale del CD-ROM. Fare clic su **Installazione MFL-Pro Suite**.

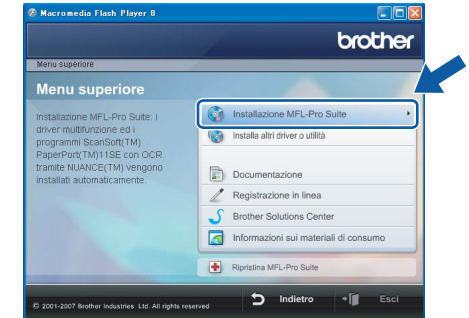

Se questa finestra non appare, utilizzare Esplora risorse di Windows® per eseguire il programma **start.exe** dalla cartella principale del CD-ROM Brother.

## **Nota**

*• Se appare questa schermata, fare clic su OK e riavviare il computer.*

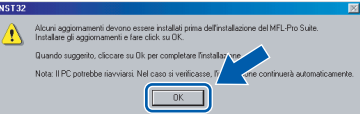

- *Se l'installazione non continua automaticamente, aprire nuovamente il menu principale, estraendo e poi reinserendo il CD-ROM oppure facendo doppio clic sul programma start.exe dalla directory principale e continuare dal punto* [4](#page-15-1) *per installare MFL-Pro Suite.*
- *Per Windows Vista™, quando appare la schermata Controllo dell'account utente, fare clic su Consenti.*

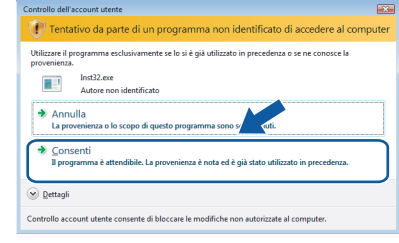

**5** Scegliere **Connessione locale**, quindi fare clic su **Avanti**. L'installazione continuerà.

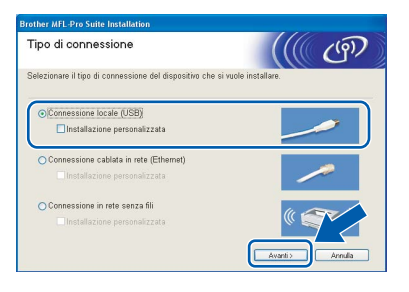

6 Dopo aver letto e accettato il Contratto di licenza dell'applicazione ScanSoft™ PaperPort™ 11SE, fare clic su **Sì**.

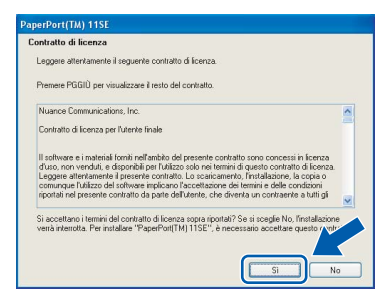

- 7 Verrà avviata automaticamente l'installazione di ScanSoft™ PaperPort™ 11SE, seguita dall'installazione di MFL-Pro Suite.
- 8 Quando viene visualizzata la finestra del Contratto di licenza software di Brother MFL-Pro Suite, fare clic su **Sì** per accettare i termini del Contratto di licenza software.

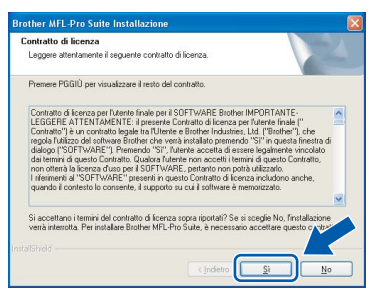

9 Quando viene visualizzata questa schermata, passare al punto successivo.

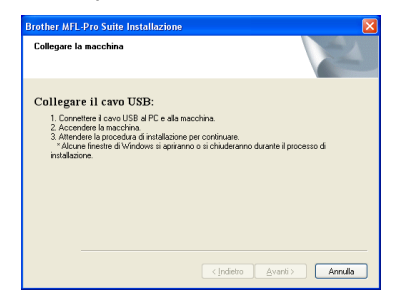

10 Con entrambe le mani, utilizzare le linguette in plastica poste ai lati dell'apparecchio per sollevare il coperchio dello scanner fino a farlo scattare nella posizione di apertura.

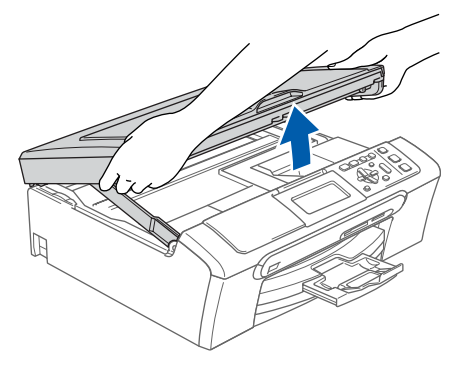

11 Collegare il cavo USB al connettore USB contrassegnato con il simbolo  $\overline{R}$ . Il connettore USB si trova all'interno dell'apparecchio sulla destra, come illustrato qui di seguito.

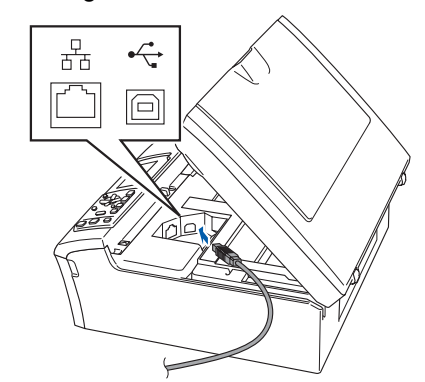

**Windows**

**®**

**USB**

12 Inserire accuratamente il cavo USB nella canalina come mostrato di seguito, disponendo il cavo intorno e verso il lato posteriore dell'apparecchio. Quindi, collegare il cavo alla rete.

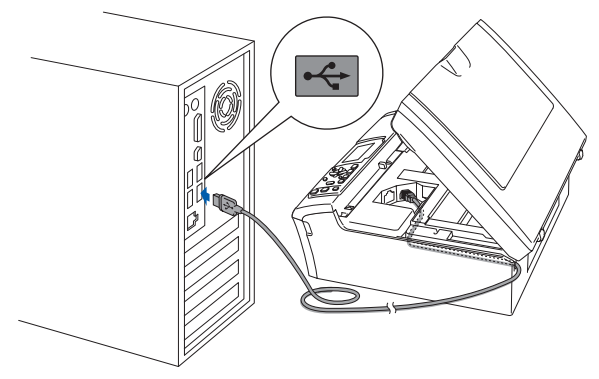

#### **Installazione errata**

- **NON collegare l'apparecchio a una porta USB della tastiera o a un hub USB non alimentato. Brother consiglia di collegare l'apparecchio direttamente al computer.**
- **Accertarsi che il cavo non impedisca al coperchio di chiudersi per evitare che si verifichino errori.**
- **Accertarsi di utilizzare un cavo USB 2.0 non più lungo di 2 metri.**
- 13 Sollevare il coperchio dello scanner per togliere il blocco (1). Spingere delicatamente il supporto del

coperchio dello scanner (2) e chiudere il coperchio (3).

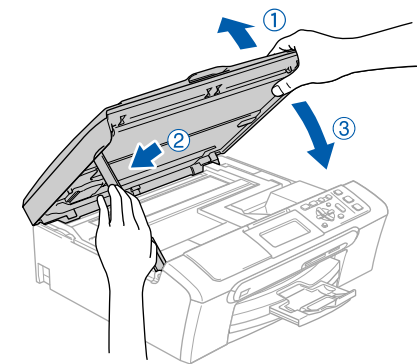

## **Punto 2 > Installazione driver e software**

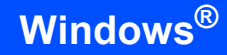

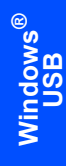

14 Accendere l'apparecchio collegando il cavo di alimentazione alla presa elettrica.

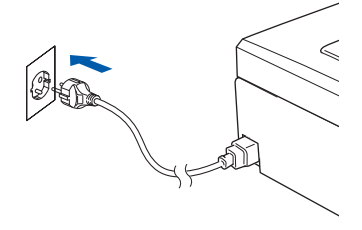

Verrà avviata automaticamente l'installazione dei driver Brother. Le schermate di installazione verranno visualizzate in sequenza. **Attendere alcuni secondi per la visualizzazione di tutte le schermate.**

#### **Installazione errata**

**NON cercare di cancellare nessuna delle schermate durante l'installazione.**

15 Quando viene visualizzata la schermata Registrazione in linea, scegliere un'opzione e seguire le istruzioni visualizzate sullo schermo.

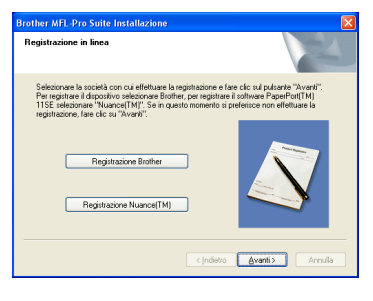

16 Fare clic su **Fine** per riavviare il computer. Una volta riavviato il computer, è necessario eseguire l'accesso come amministratore.

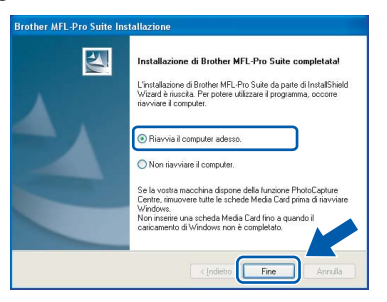

## **Nota**

*Dopo aver riavviato il computer, se l'installazione non è riuscita, verrà eseguito automaticamente il programma di diagnostica dell'installazione e verrà visualizzata una finestra con i risultati dell'installazione. Se il Programma di verifica mostra un errore, seguire le istruzioni sullo schermo o leggere la guida on-line e le FAQ in Start/Tutti i programmi/Brother/DCP-XXXX.*

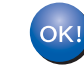

**MFL-Pro Suite è stato installato completamente. Procedere con**  *[Installazione di FaceFilter](#page-18-1)  Studio* **[a pagina 17](#page-18-1) per installare l'applicazione FaceFilter Studio.**

## **Nota**

*MFL-Pro Suite include il driver stampante, driver Scanner, Brother ControlCenter3, ScanSoft™ PaperPort™ 11SE.*

*ScanSoft™ PaperPort™ 11SE è un'applicazione di gestione documenti per la visualizzazione di documenti sottoposti a scansione.*

## <span id="page-18-1"></span><span id="page-18-0"></span>**Installazione di FaceFilter Studio**

FaceFilter Studio è un'applicazione di facile utilizzo per la stampa di foto senza bordi. FaceFilter Studio consente inoltre di modificare i dati delle foto e applicare effetti, quali ad esempio la riduzione degli occhi rossi e il miglioramento del colore della pelle.

#### **Importante**

**Prima di avviare FaceFilter Studio per la prima volta, occorre confermare che MFL-Pro Suite sia installato e che l'apparecchio Brother sia acceso e collegato al computer.**

- 17 Aprire nuovamente il menu principale estraendo e reinserendo il CD-ROM oppure facendo doppio clic sul file **start.exe** dalla cartella principale.
- 18 Verrà visualizzato il menu principale del CD-ROM. Fare clic su **Installa altri driver o utilità**.

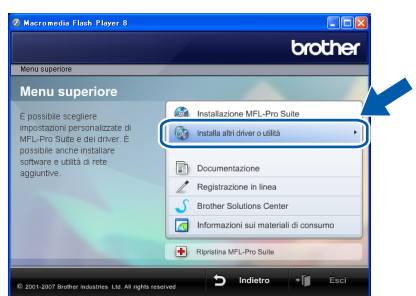

19 Fare clic sul pulsante **FaceFilter Studio** per avviare l'installazione.

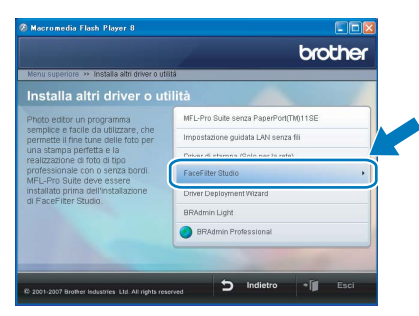

20 Per informazioni sulle funzioni di base di FaceFilter Studio, vedere *Utilizzo di FaceFilter Studio di REALLUSION per la stampa di foto nella Guida software dell'utente sul CD-ROM.* Per ulteriori informazioni, installare la Guida dell'utente FaceFilter Studio. Vedere *[Istruzioni](#page-49-1)  [sull'installazione della Guida di FaceFilter](#page-49-1)  [Studio \(per utenti Windows](#page-49-1)®)* a pagina 48.

## <span id="page-19-0"></span>**<sup>2</sup> Per utenti con interfaccia di rete cablata (Windows® 2000 Professional/XP/ XP Professional x64 Edition/Windows Vista™)**

#### **Importante**

**Accertarsi di aver completato le istruzioni riportate a partire dal Punto 1** *[Installazione](#page-6-1)  [della macchina](#page-6-1)* **da pagina [5](#page-6-4) a [11.](#page-12-2)**

## **Nota**

- *Il CD-ROM fornito include ScanSoft™ PaperPort™ 11SE. Il software supporta solo Windows® 2000 (SP4 o versione successiva), XP (SP2 o versione successiva), XP Professional x64 Edition e Windows Vista™. Prima di installare MFL-Pro Suite, eseguire l'aggiornamento di Windows® con il più recente Service Pack.*
- *Chiudere tutte le applicazioni in esecuzione prima di installare il software MFL-Pro Suite.*
- *Verificare che nessuna scheda di memoria o unità di memoria Flash USB sia inserita nelle unità dell'apparecchio o nell'interfaccia diretta USB nella parte anteriore dell'apparecchio.*
- 1 Scollegare l'apparecchio dalla presa elettrica.
- 2 Con entrambe le mani, utilizzare le linguette in plastica poste ai lati dell'apparecchio per sollevare il coperchio dello scanner fino a farlo scattare nella posizione di apertura.

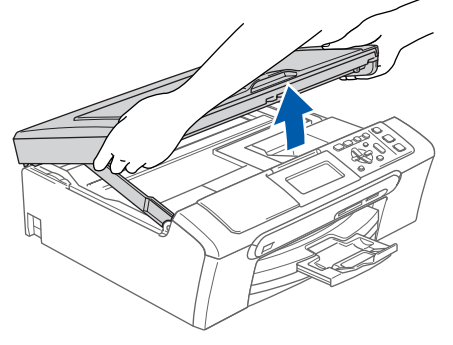

**3** Collegare il cavo di rete al connettore LAN contrassegnato con il simbolo  $\mathbb{R}$ . Il connettore LAN si trova all'interno dell'apparecchio sulla sinistra, come illustrato qui di seguito.

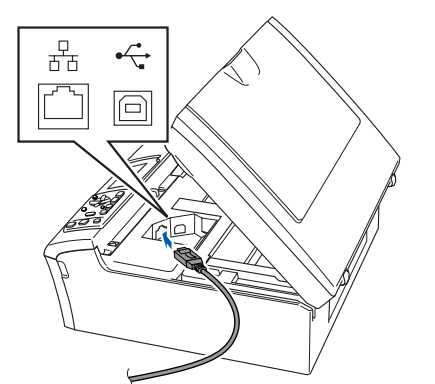

**4** Inserire accuratamente il cavo di rete nella canalina come mostrato di seguito, disponendo il cavo intorno e verso il lato posteriore dell'apparecchio. Quindi, collegare il cavo alla rete.

### **Installazione errata**

**Accertarsi che il cavo non impedisca al coperchio di chiudersi per evitare che si verifichino errori.**

## **Nota**

*Se si utilizzano sia il cavo USB che il cavo di rete, disporre entrambi i cavi nella canalina, uno sopra l'altro.*

**5** Sollevare il coperchio dello scanner per togliere il blocco $(1)$ . Spingere delicatamente il supporto del coperchio dello scanner (2) e chiudere il coperchio 3.

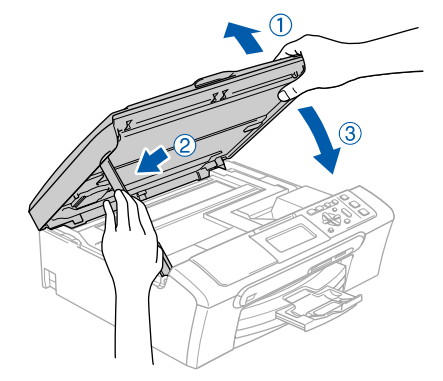

6 Accendere l'apparecchio collegando il cavo di alimentazione alla presa elettrica.

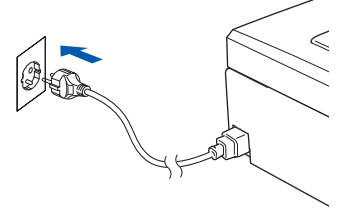

**Windows**

**Rete cablata**

**®**

#### **Installazione errata**

**Se l'apparecchio è stato precedentemente impostato per una rete senza fili e poi si desidera impostarlo su una rete cablata, verificare che Rete I/F dell'apparecchio sia Cablato LAN. Con questa impostazione, l'interfaccia di rete senza fili diventerà inattiva. Sull'apparecchio, premere Menu.**

**Premere a o b per scegliere LAN e premere OK. Premere a o b per scegliere Rete I/F e premere OK.**

#### **Premere a o b per scegliere Cablato LAN e premere OK. Premere Stop/Uscita.**

Accendere il computer. È necessario eseguire l'accesso come amministratore. Chiudere tutte le applicazioni in esecuzione prima di installare il programma MFL-Pro Suite.

## **Nota**

*Prima di procedere con l'installazione, se si utilizza un Personal firewall, disattivarlo. Dopo l'installazione, riavviare il software del Personal firewall.*

8 Inserire il CD-ROM fornito in dotazione nell'unità CD-ROM. Se viene visualizzata una schermata con il nome del modello, selezionare il proprio apparecchio. Se viene visualizzata una schermata di selezione della lingua, selezionare la lingua desiderata.

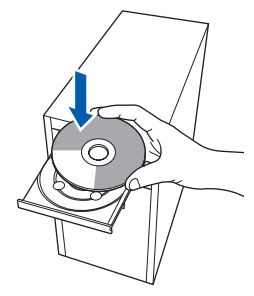

<span id="page-20-0"></span>9 Verrà visualizzato il menu principale del CD-ROM. Fare clic su **Installazione MFL-Pro Suite**.

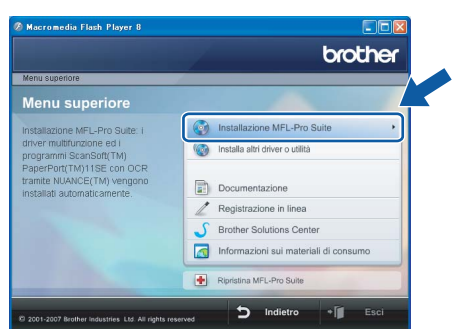

Se questa finestra non appare, utilizzare Esplora risorse di Windows® per eseguire il programma **start.exe** dalla cartella principale del CD-ROM Brother.

**Nota**

*• Se appare questa schermata, fare clic su OK e riavviare il computer.*

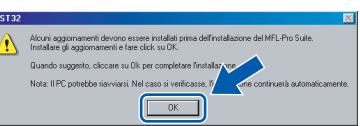

- *Se l'installazione non continua automaticamente, aprire nuovamente il menu principale, estraendo e poi reinserendo il CD-ROM oppure facendo doppio clic sul programma start.exe dalla directory principale, e continuare dal punto* [9](#page-20-0) *per installare MFL-Pro Suite.*
- *Per Windows Vista™, quando appare la schermata Controllo dell'account utente, fare clic su Consenti.*

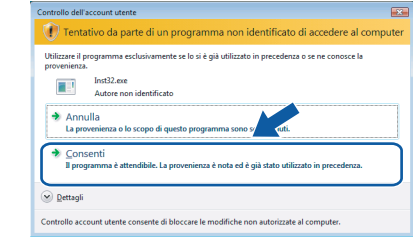

10 Scegliere **Connessione cablata in rete**, quindi fare clic su **Avanti**.

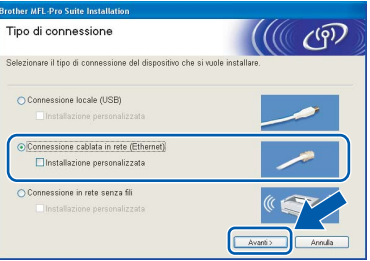

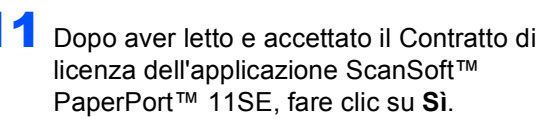

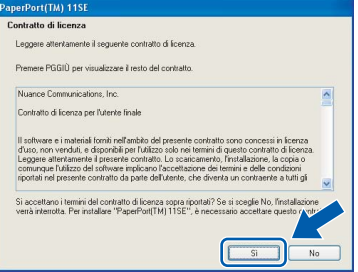

12 Verrà avviata automaticamente l'installazione di ScanSoft™ PaperPort™ 11SE, seguita dall'installazione di MFL-Pro Suite.

13 Quando viene visualizzata la finestra del Contratto di licenza software di Brother MFL-Pro Suite, fare clic su **Sì** per accettare i termini del Contratto di licenza software.

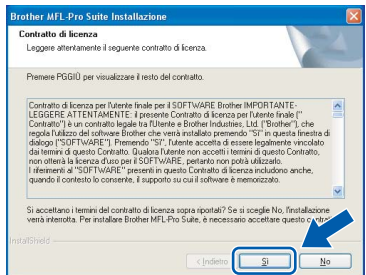

**Windows ® Rete cablata**

14 Per utenti Windows®XP SP2/Windows Vista™, quando appare questa schermata, scegliere **Modificare le impostazioni della porta Firewall per attivare la connessione in rete e procedere con l'installazione. (Consigliata)** e fare clic su **Avanti**.

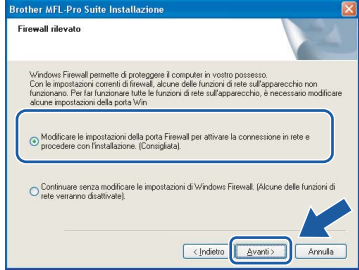

Se non si utilizza il Firewall Windows®, fare riferimento alla Guida dell'utente di quel software specifico per ottenere informazioni su come aggiungere le seguenti porte di rete.

- Per la scansione in rete, aggiungere la porta UDP 54925.
- Se sussistono ancora problemi con i collegamenti di rete, aggiungere la porta UDP 137.

## **Nota**

*• Se l'apparecchio è configurato per la rete, scegliere l'apparecchio dall'elenco, quindi fare clic su Avanti.*

*Questa finestra non verrà visualizzata se alla rete è collegato solo un apparecchio, che verrà quindi selezionato automaticamente.*

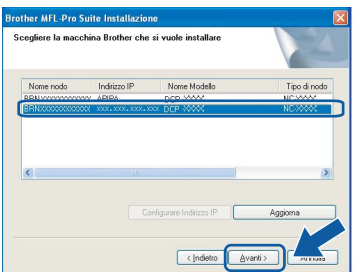

*Se appare APIPA nel campo Indirizzo IP, fare clic su Configurare Indirizzo IP e immettere un indirizzo IP per l'apparecchio valido per la rete.*

*• Se l'apparecchio non è ancora configurato per l'utilizzo in rete, verrà visualizzata la seguente schermata.*

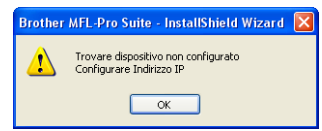

#### *Fare clic su OK.*

*Appare la finestra Configurare Indirizzo IP. Immettere un indirizzo IP per l'apparecchio valido per la rete seguendo le istruzioni visualizzate sullo schermo.*

15 Verrà avviata automaticamente l'installazione dei driver Brother. Le schermate di installazione verranno visualizzate in sequenza. **Attendere alcuni secondi per la visualizzazione di tutte le schermate.**

### **Installazione errata**

**NON cercare di cancellare nessuna delle schermate durante l'installazione.**

## **Nota**

*Per Windows Vista™, quando appare questa schermata, fare clic sulla casella di spunta e quindi su Installa per completare correttamente l'installazione.*

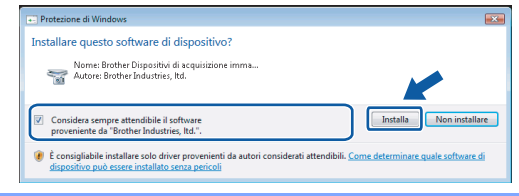

16 Quando viene visualizzata la schermata Registrazione in linea, scegliere un'opzione e seguire le istruzioni visualizzate sullo schermo.

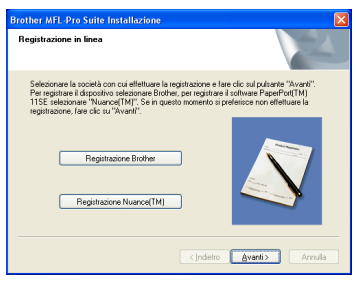

17 Fare clic su **Fine** per riavviare il computer. Una volta riavviato il computer, è necessario eseguire l'accesso come amministratore.

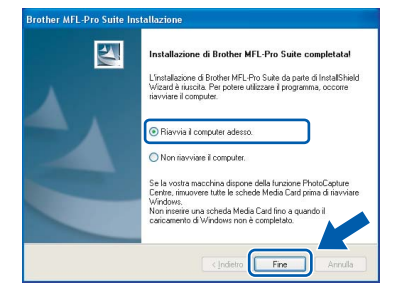

## **Nota**

*Dopo aver riavviato il computer, se l'installazione non è riuscita, verrà eseguito automaticamente il programma di diagnostica dell'installazione e verrà visualizzata una finestra con i risultati dell'installazione. Se il Programma di verifica mostra un errore, seguire le istruzioni sullo schermo o leggere la guida on-line e le FAQ in Start/Tutti i programmi/Brother/DCP-XXXX.*

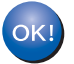

**MFL-Pro Suite è stato installato completamente. Procedere con Installazione di FaceFilter Studio a pagina [21](#page-22-1) per installare l'applicazione FaceFilter Studio.**

## **Nota**

*MFL-Pro Suite include il driver stampante di rete, driver Scanner di rete, Brother ControlCenter3, ScanSoft™ PaperPort™ 11SE. ScanSoft™ PaperPort™ 11SE è un'applicazione di gestione documenti per la visualizzazione di documenti sottoposti a scansione.* 

## <span id="page-22-1"></span><span id="page-22-0"></span>**Installazione di FaceFilter Studio**

FaceFilter Studio è un'applicazione di facile utilizzo per la stampa di foto senza bordi. FaceFilter Studio consente inoltre di modificare i dati delle foto e applicare effetti, quali ad esempio la riduzione degli occhi rossi e il miglioramento del colore della pelle.

#### **Importante**

**Prima di avviare FaceFilter Studio per la prima volta, occorre confermare che MFL-Pro Suite sia installato e che l'apparecchio Brother sia acceso e collegato alla rete.**

- 18 Aprire nuovamente il menu principale estraendo e reinserendo il CD-ROM oppure facendo doppio clic sul file **start.exe** dalla cartella principale.
- 19 Verrà visualizzato il menu principale del CD-ROM. Fare clic su **Installa altri driver o utilità**.

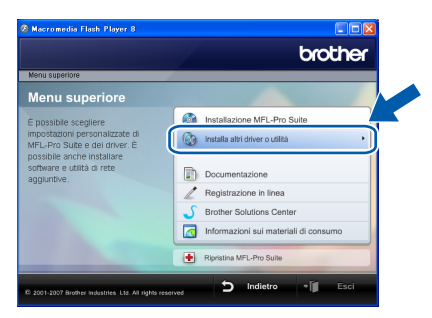

20 Fare clic sul pulsante **FaceFilter Studio** per avviare l'installazione.

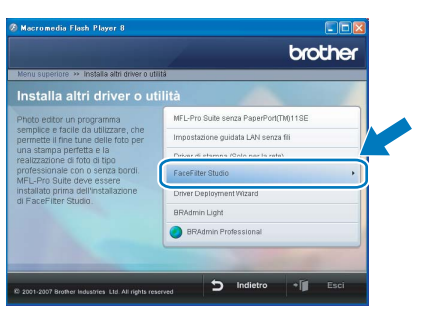

21 Per informazioni sulle funzioni di base di FaceFilter Studio, vedere *Utilizzo di FaceFilter Studio di REALLUSION per la stampa di foto nella Guida software dell'utente sul CD-ROM.* Per ulteriori informazioni, installare la Guida dell'utente FaceFilter Studio. Vedere *[Istruzioni](#page-49-1)  [sull'installazione della Guida di FaceFilter](#page-49-1)  [Studio \(per utenti Windows®\)](#page-49-1)* a pagina 48.

<span id="page-23-0"></span>**<sup>3</sup> Per utenti con interfaccia di rete senza fili (Windows® 2000 Professional/XP/ XP Professional x64 Edition/Windows Vista™) in modalità Infrastruttura**

#### <span id="page-23-1"></span>**Collegamento tra apparecchio senza fili e rete senza fili e installazione del driver stampante in modalità Infrastruttura**

Innanzitutto configurare le impostazioni della rete senza fili dell'apparecchio per la comunicazione con il punto di accesso della rete (router). Dopo la configurazione dell'apparecchio per la comunicazione con il punto di accesso (router), i computer presenti sulla rete avranno accesso all'apparecchio. Per utilizzare l'apparecchio da questi computer, sarà necessario installare MFL-Pro Suite. Le fasi che seguono fungeranno da guida per la procedura di configurazione e installazione.

Per ottenere risultati ottimali con la normale stampa di documenti, collocare l'apparecchio Brother il più vicino possibile al punto di accesso della rete (router) con la minore quantità possibile di ostacoli. Strutture o pareti di grosse dimensioni localizzate tra i due dispositivi come pure le interferenze provenienti da altri dispositivi elettronici possono influenzare la velocità di trasferimento dei dati dei documenti.

#### **Importante**

**Le seguenti istruzioni indicano due metodi diversi per l'installazione dell'apparecchio Brother in ambienti con presenza di rete senza fili. Entrambi i metodi sono previsti per una modalità Infrastruttura, con punto di accesso/router senza fili che utilizza DHCP per l'assegnazione di indirizzi IP. Se il router/punto di accesso senza fili supporta SecureEasySetup™ o AOSS™ seguire le fasi a [pagina 24](#page-25-1)**  *[Utilizzo del software SecureEasySetup™ o AOSS™ per la configurazione dell'apparecchio per una rete](#page-25-1)  [senza fili](#page-25-1)***. Se il router/punto di accesso senza fili non supporta SecureEasySetup™ o AOSS™ seguire le fasi a [pagina 26](#page-27-1)** *[Utilizzo della procedura guidata per l'impostazione dal menu LAN del pannello dei](#page-27-1)  [comandi per la configurazione della rete senza fili](#page-27-1)***. Per l'impostazione dell'apparecchio in ogni altro ambiente senza fili, è possibile trovare le istruzioni nella Guida dell'utente in rete sul CD-ROM.**

È possibile visualizzare la Guida dell'utente in rete, seguendo queste istruzioni.

- 1 Accendere il computer. Inserire il CD-ROM Brother nell'unità CD-ROM.
- 2 Se viene visualizzata la schermata con i nomi dei modelli, selezionare il nome del proprio modello.
- 3 Se appare una schermata per la scelta della lingua, selezionare la propria lingua. Verrà visualizzato il menu principale del CD-ROM.
- 4 Fare clic su **Documentazione**.
- 5 Fare clic su **Documenti HTML**.
- 6 Fare clic su **GUIDA DELL'UTENTE IN RETE**.

#### **Confermare il proprio ambiente di rete**

La procedura di impostazione sarà diversa a seconda del proprio ambiente di rete.

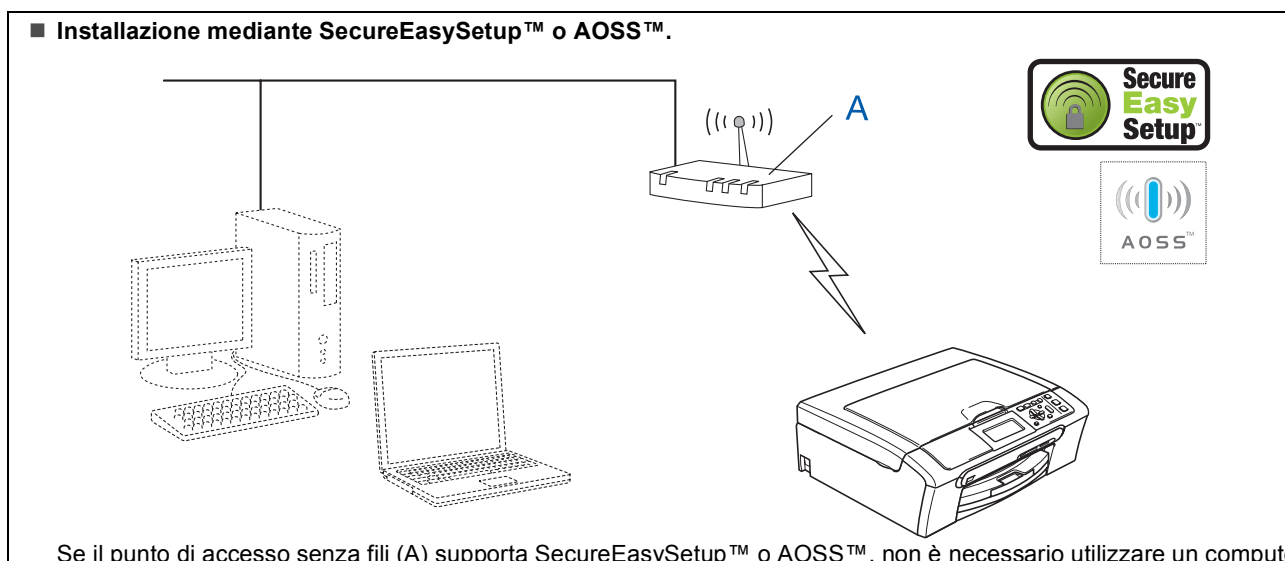

Se il punto di accesso senza fili (A) supporta SecureEasySetup™ o AOSS™, non è necessario utilizzare un computer per la configurazione dell'apparecchio. Il punto di accesso (router) e l'apparecchio possono negoziare automaticamente mediante la procedura SecureEasySetup™ o AOSS™. Per istruzioni, andare a [pagina 24](#page-25-1).

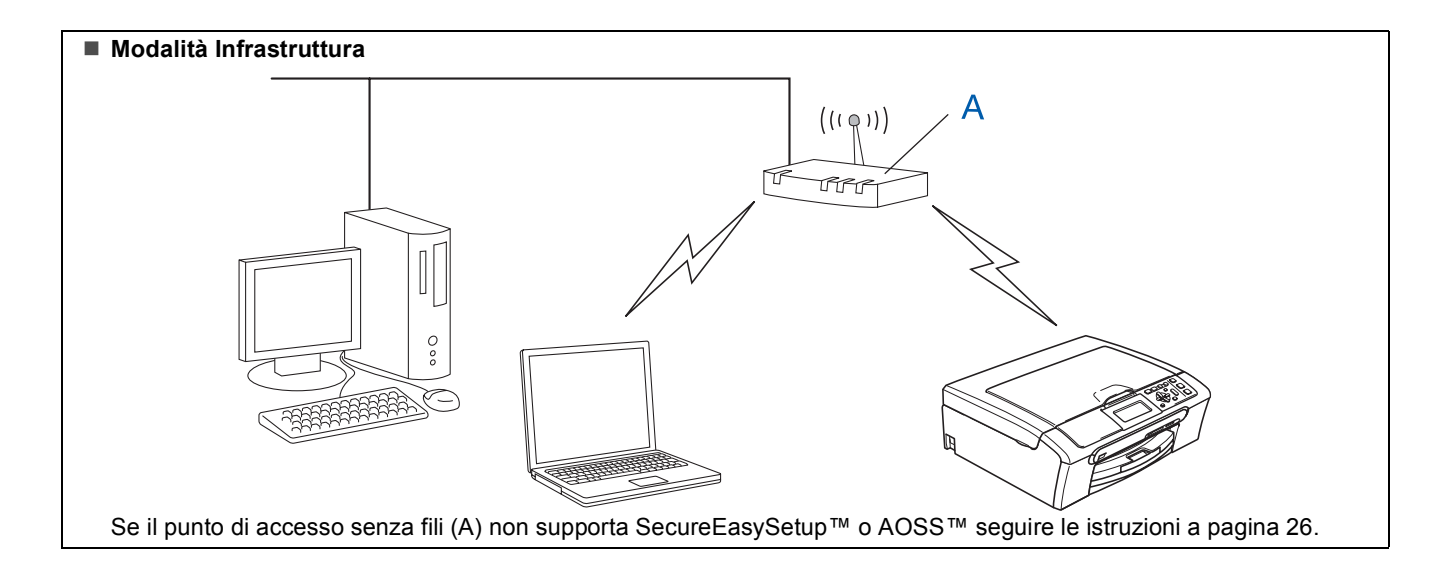

**®**

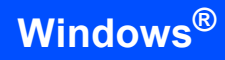

## <span id="page-25-1"></span><span id="page-25-0"></span>**Utilizzo del software SecureEasySetup™ o AOSS™ per la configurazione dell'apparecchio per una rete senza fili**

#### **Importante**

#### **Accertarsi di aver completato le istruzioni riportate a partire dal Punto 1** *[Installazione](#page-6-1)  [della macchina](#page-6-1)* **da pagina [5](#page-6-4) a [11.](#page-12-2)**

Il software SecureEasySetup™ o AOSS™ consente di configurare la rete senza fili in maniera più semplice rispetto alla configurazione manuale. Premendo un pulsante sul router o sul punto di accesso senza fili, è possibile impostare la rete senza fili e le impostazioni di sicurezza. Il router o il punto di accesso deve anche supportare SecureEasySetup™ o AOSS™. Consultare la Guida dell'utente del router LAN o del punto di accesso senza fili per le istruzioni di configurazione per una rete senza fili. Se il router o il punto di accesso senza fili non supporta SecureEasySetup™ o AOSS™ per le istruzioni di installazione andare a [pagina 26.](#page-27-1)

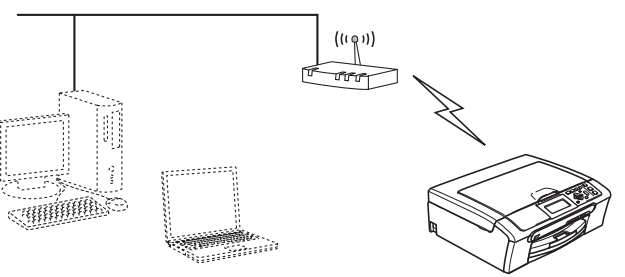

## **Nota**

*I router o i punti di accesso che supportano SecureEasySetup™ presentano il simbolo SecureEasySetup™ indicato qui di seguito.*

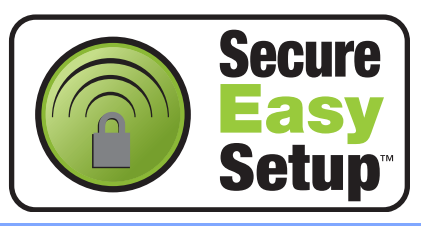

## **Nota**

*I router o i punti di accesso che supportano AOSS™ presentano il simbolo AOSS™ indicato qui di seguito.*

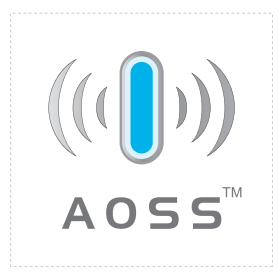

<sup>1</sup> Accendere l'apparecchio collegando il cavo di alimentazione alla presa elettrica.

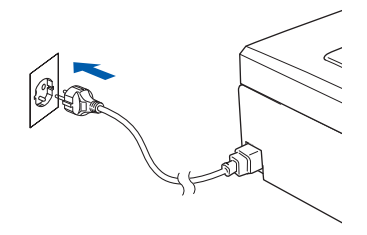

<span id="page-25-2"></span>2 Collocare l'apparecchio Brother nei pressi del router o del punto di accesso SecureEasySetup™ o AOSS™.

### **Installazione errata**

**Se in precedenza erano state configurate le impostazioni per il collegamento senza fili dell'apparecchio, sarà necessario azzerare le impostazioni di rete (LAN) prima di poter configurare nuovamente le impostazioni per il collegamento senza fili. Sull'apparecchio, premere Menu. Premere a o b per scegliere LAN, quindi premere OK. Premere a o b per scegliere Ripr.predefin., quindi premere OK. Premere <b>H** per scegliere  $Si$ .

**Premere per scegliere Sì.**

- <span id="page-25-3"></span>3 Spingere il pulsante SecureEasySetup™ o AOSS™ sul router o sul punto di accesso senza fili. Per le istruzioni, consultare la Guida dell'utente del router o del punto di accesso senza fili.
- 4 Sull'apparecchio, premere **Menu**. Premere  $\triangle$  o  $\nabla$  per scegliere LAN, quindi premere **OK**. Premere  $\triangle$  o  $\nabla$  per scegliere WLAN e premere **OK**.

#### Premere **A** o **▼** per scegliere

SecureEasySetup o AOSS e premere **OK**.  $Quando viene visualizzato$ <sub>Rete I/F attiva</sub> su wireless, premere **OK** per accettare o premere **Cancella/Indietro** per annullare.

## **Installazione driver e software**

5 Verrà visualizzato lo stato del collegamento della rete senza fili utilizzando il software SecureEasySetup™ o AOSS™: Connessione WLAN, ImpostazioneAOSS o Connessione AOSS.

> Attendere fino a quando non appare Connessa o Errore connes. (Err collegamento).

Viene visualizzato Connessa quando il server di stampa viene collegato correttamente al router o al punto di accesso. Adesso è possibile utilizzare l'apparecchio in una rete senza fili.

Viene visualizzato Errore connes.

(Err collegamento) quando il server di stampa non viene collegato correttamente al router o al punto di accesso. Riprovare iniziando dal punto [2](#page-25-2). Se appare ancora lo stesso messaggio, riportare il server di stampa alle impostazioni predefinite di fabbrica e riprovare.

(Consultare *[Ripristino delle impostazioni di rete](#page-48-1)  [secondo l'impostazione predefinita di](#page-48-1)  fabbrica* [a pagina 47\)](#page-48-1).

## **Nota**

*In caso di problemi durante l'impostazione, collocare temporaneamente l'apparecchio nei pressi del punto di accesso senza fili e ritornare al punto* [3](#page-25-3)*.*

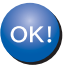

**L'impostazione senza fili è adesso completa. Per installare MFL-Pro suite, continuare dal punto** [12](#page-29-0) **a [pagina 28](#page-29-0).**

**Windows ® Rete senza fili**

### <span id="page-27-1"></span><span id="page-27-0"></span>**Utilizzo della procedura guidata per l'impostazione dal menu LAN del pannello dei comandi per la configurazione della rete senza fili**

#### **Importante**

**Accertarsi di aver completato le istruzioni riportate a partire dal Punto 1** *[Installazione](#page-6-1)  [della macchina](#page-6-1)* **da pagina [5](#page-6-4) a [11.](#page-12-2)**

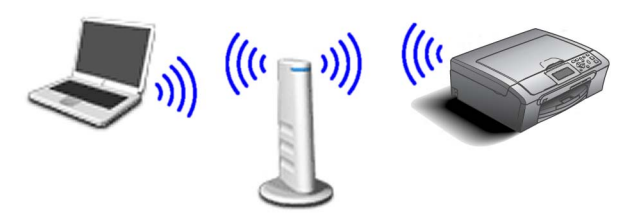

**Windows ® Rete senza fili**

<span id="page-27-2"></span>**1** Prendere nota delle impostazioni della rete senza fili del punto di accesso o del router senza fili. **SSID** (Service Set ID o Nome della rete)

> $\mathcal{L}_\text{max}$  , where  $\mathcal{L}_\text{max}$  and  $\mathcal{L}_\text{max}$ **Chiave WEP** (se necessario)

 $\mathcal{L}_\text{max}$  , where  $\mathcal{L}_\text{max}$  , we have the set of the set of the set of the set of the set of the set of the set of the set of the set of the set of the set of the set of the set of the set of the set of the set of

 $\mathcal{L}_\text{max}$  , where  $\mathcal{L}_\text{max}$  and  $\mathcal{L}_\text{max}$ 

**WPA/WPA2-PSK (TKIP o AES)** (se necessario)

*La chiave WEP si utilizza per reti criptate a 64 bit o reti criptate a 128 e può contenere sia numeri sia lettere. Se non si conoscono queste informazioni, vedere la documentazione in dotazione con il punto di accesso o il router senza fili. Questa chiave ha un valore di 64 bit o 128 bit da inserire in formato ASCII o ESADECIMALE.*

#### *Ad esempio:*

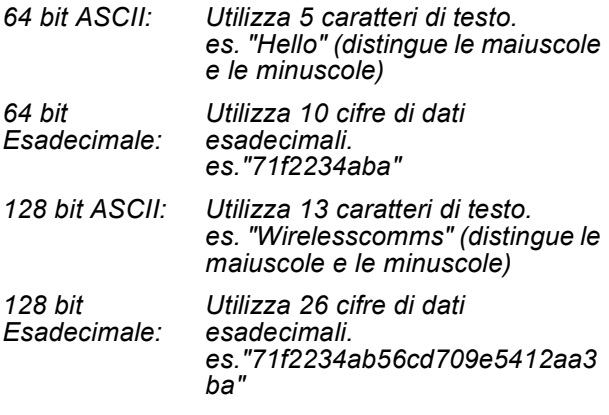

WPA/WPA2-PSK è una chiave pre-condivisa di accesso protetto Wi-FI®, che associa l'apparecchio Brother senza fili ai punti di accesso che utilizzano la crittografia TKIP o AES (WPA-Personal). WPA/WPA2-PSK (TKIP o AES) utilizza una chiave pre-condivisa (PSK, Pre-Shared Key) lunga da 8 a 63 caratteri. *Consultare la Guida dell'utente in rete per ulteriori dettagli*.

2 Accendere l'apparecchio collegando il cavo di alimentazione alla presa elettrica.

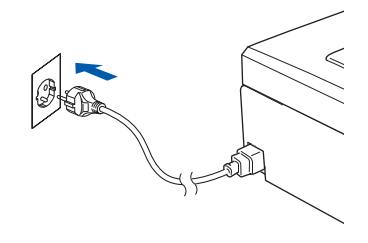

#### **Installazione errata**

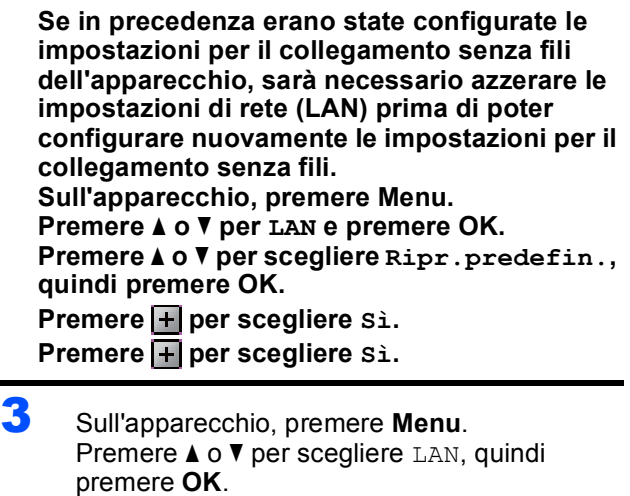

<span id="page-27-4"></span>Premere ▲ o ▼ per scegliere WLAN e premere **OK**.

Premere  $\triangle$  o  $\nabla$  per scegliere Imp. quidata e premere **OK**.

 $Quando viene visualizzato$ <sub>Rete I</sub>/F attiva su wireless, premere **OK** per accettare. Verrà avviata la procedura guidata per l'impostazione senza fili. Premere **Cancella/Indietro** per annullare.

4 L'apparecchio ricercherà gli SSID disponibili. Se viene visualizzato un elenco di SSID, utilizzare i tasti *A* o **▼** per scegliere l'SSID annotato nel passo [1](#page-27-2), quindi premere **OK**. Passare al punto [8](#page-28-0).

**Nota**

*Occorreranno alcuni secondi per visualizzare un elenco degli SSID disponibili.*

Se il punto di accesso non è impostato per la trasmissione circolare degli SSID, il nome dell'SSID andrà aggiunto manualmente. Passare al punto [5](#page-27-3).

<span id="page-27-3"></span>**5** Premere  $\triangle$  o  $\nabla$  per scegliere <Nuovo SSID>, quindi premere **OK**.

## 6 Immettere l'SSID annotato nel punto [1](#page-27-2)

mediante i tasti ▲, ▼ per scegliere ogni lettera o numero. È possibile utilizzare i tasti  $\textcircled{1}$  e  $\rightarrow$ per spostare il cursore a sinistra e a destra. Ad esempio, per immettere la lettera a, premere il tasto a una volta sola. Per immettere il numero 3, mantenere premuto il tasto ▲ fino a quando non appare.

Le lettere vengono visualizzate in questo ordine: minuscole, maiuscole, numeri e quindi lettere speciali. (Per ulteriori informazioni, consultare *[Immissione di testo](#page-48-0)* a pagina 47.)

Premere **OK** quando sono stati immessi tutti i caratteri.

- Premere A o ▼ per scegliere Infrastrutture, quindi premere **OK**.
- <span id="page-28-0"></span>**8** Utilizzare i tasti **A v** e **OK** per scegliere una delle opzioni qui di seguito. Se la rete è configurata per l'Autenticazione e la Crittografia, utilizzare le stesse impostazioni utilizzate per la rete.

**Assenza di Autenticazione o Crittografia:** scegliere Sistema aperto, premere **OK** quindi scegliere Nessuno per Tipo crittog. ? e premere **OK**. Quindi premere  $\overline{+}$  per scegliere Sì per applicare le impostazioni. Passare al punto [11](#page-28-1).

**Assenza di Autenticazione con Crittografia WEP:** scegliere Sistema aperto, premere **OK** quindi utilizzare **A** o **▼** per scegliere WEP per Tipo crittog. ? e premere **OK**. Passare al punto [9](#page-28-2).

#### **Autenticazione con Crittografia WEP:**

scegliere Tasto condiviso, premere **OK**. Passare al punto [9](#page-28-2).

**Autenticazione con Crittografia WPA/WPA2-PSK (TKIP o AES):** Scegliere WPA/WPA2-PSK, premere **OK**. Passare al punto [10](#page-28-3).

<span id="page-28-2"></span>

**9** Premere  $\triangle$  o  $\nabla$  per scegliere il tasto numerico appropriato, quindi premere **OK**. Immettere la chiave WEP annotata nel passo [1](#page-27-2) mediante i tasti ▲, ▼ per scegliere ogni lettera o numero. È possibile utilizzare i tasti  $\textcircled{1}$  e  $\textcircled{1}$  per spostare il cursore a sinistra e a destra. Ad esempio, per immettere la lettera a, premere il tasto ▲ una volta sola. Per immettere il numero 3, mantenere premuto il tasto  $\triangle$  fino a quando non appare.

> Le lettere vengono visualizzate in questo ordine: minuscole, maiuscole, numeri e quindi lettere speciali. (Per ulteriori informazioni, consultare *[Immissione di testo](#page-48-0)* a pagina 47.)

Premere **OK** quando sono stati immessi tutti i caratteri, quindi premere  $\mathbf{F}$  sì per applicare le proprie impostazioni. Passare al punto [11](#page-28-1).

**La maggior parte dei punti di accesso e dei router sono in grado di memorizzare più di una chiave, ma ne utilizzeranno solo una alla volta per l'autenticazione e la crittografia.** 

<span id="page-28-3"></span>**10** Premere  $\triangle$  o  $\blacktriangledown$  per scegliere TKIP o AES per Tipo crittog. ? e premere **OK**. Immettere la password WPA/WPA2-PSK annotata nel passo [1](#page-27-2) mediante i tasti  $\blacktriangle$ ,  $\blacktriangledown$  per scegliere ogni lettera o numero. È possibile utilizzare i tasti  $\leftarrow$  e  $\rightarrow$  per spostare il cursore a sinistra e a destra. Ad esempio, per immettere la lettera  $a$ , premere il tasto  $\blacktriangle$  una volta sola. Per immettere il numero 3, mantenere premuto il tasto ▲ fino a quando non appare.

Le lettere vengono visualizzate in questo ordine: minuscole, maiuscole, numeri e quindi lettere speciali.

(Per ulteriori informazioni, consultare *[Immissione di testo](#page-48-0)* a pagina 47.)

Premere **OK** quando sono stati immessi tutti i caratteri, quindi premere  $\overline{+}$  sì per applicare le proprie impostazioni. Passare al punto [11](#page-28-1).

<span id="page-28-1"></span>11 L'apparecchio adesso tenterà di collegarsi alla rete senza fili utilizzando le informazioni immesse. Se la procedura riesce, sul display apparirà Connessa per alcuni istanti.

> *Se l'apparecchio non riesce a collegarsi alla rete, ripetere i punti da* [3](#page-27-4) *a* [10](#page-28-3) *per essere certi di aver immesso le informazioni corrette.*

> *Se il punto di accesso non ha il DHCP abilitato, sarà necessario configurare manualmente indirizzo IP, subnet mask e gateway dell'apparecchio per adattarli alla rete. Consultare la Guida dell'utente in rete per dettagli.*

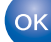

**L'impostazione senza fili è adesso completa. Un indicatore a quattro livelli sulla parte bassa del display dell'apparecchio visualizzerà la forza del segnale senza fili del punto di accesso o router. Per installare MFL-Pro suite, continuare al punto** [12](#page-29-0)**.**

# **Installazione driver e software Punto 2 Windows®**

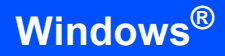

## **Nota**

*• Il CD-ROM fornito include ScanSoft™ PaperPort™ 11SE. Il software supporta solo Windows® 2000 (SP4 o versione successiva), XP (SP2 o versione successiva), XP Professional x64 Edition e Windows Vista™. Prima di installare MFL-Pro Suite, eseguire l'aggiornamento di* 

*Windows® con il più recente Service Pack.*

- *Chiudere tutte le applicazioni in esecuzione prima di installare il software MFL-Pro Suite.*
- *Verificare che nessuna scheda di memoria o unità di memoria Flash USB sia inserita nelle unità dell'apparecchio o nell'interfaccia diretta USB nella parte anteriore dell'apparecchio.*
- <span id="page-29-0"></span>12 Accendere il computer. È necessario eseguire l'accesso come amministratore. Chiudere tutte le applicazioni in esecuzione prima di installare il programma MFL-Pro Suite.

### **Nota**

*Prima di procedere con l'installazione, se si utilizza un Personal firewall, disattivarlo. Dopo l'installazione, riavviare il software del Personal firewall.*

13 Inserire il CD-ROM fornito in dotazione nell'unità CD-ROM. Se viene visualizzata una schermata con il nome del modello, selezionare il proprio apparecchio. Se viene visualizzata una schermata di selezione della lingua, selezionare la lingua desiderata.

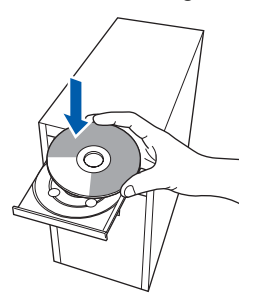

<span id="page-29-1"></span>14 Verrà visualizzato il menu principale del CD-ROM. Fare clic su **Installazione MFL-Pro Suite**.

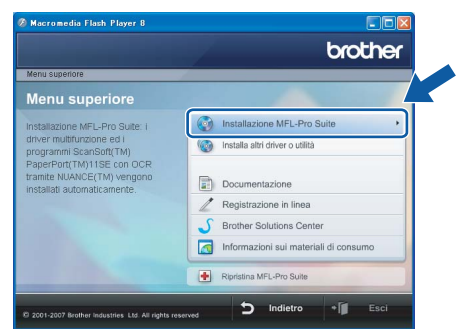

Se questa finestra non appare, utilizzare Esplora risorse di Windows® per eseguire il programma **start.exe** dalla cartella principale del CD-ROM Brother.

## **Nota**

*• Se appare questa schermata, fare clic su OK e riavviare il computer.*

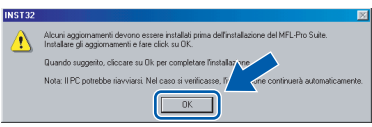

*Se l'installazione non continua automaticamente, aprire nuovamente il menu principale, estraendo e poi reinserendo il CD-ROM oppure facendo doppio clic sul programma start.exe dalla directory principale, e continuare dal punto* [14](#page-29-1) *per installare MFL-Pro Suite.*

*• Per Windows Vista™, quando appare la schermata Controllo dell'account utente, fare clic su Consenti.*

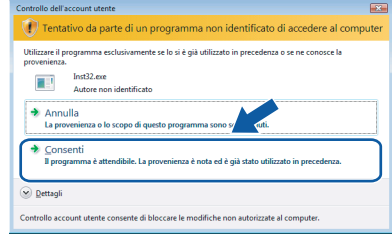

15 Scegliere **Connessione in rete senza fili**, quindi fare clic su **Avanti**.

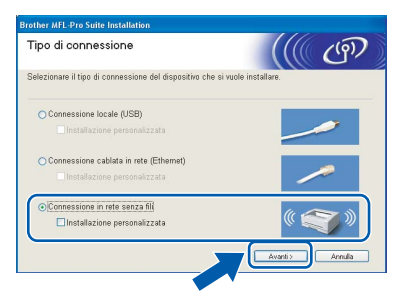

16 Fare clic sulla casella di spunta **Controllato e Confermato**, quindi fare clic su **Avanti**.

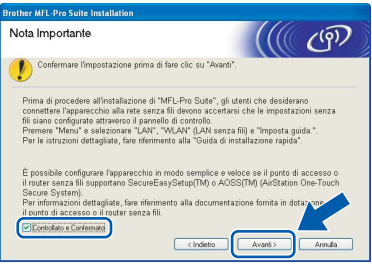

## **Installazione driver e software**

17 Dopo aver letto e accettato il Contratto di licenza dell'applicazione ScanSoft™ PaperPort™ 11SE, fare clic su **Sì**.

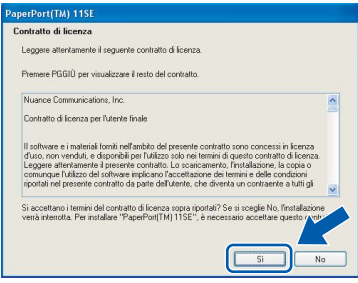

- 18 Verrà avviata automaticamente l'installazione di ScanSoft™ PaperPort™ 11SE, seguita dall'installazione di MFL-Pro Suite.
- 19 Quando viene visualizzata la finestra del Contratto di licenza software di Brother MFL-Pro Suite, fare clic su **Sì** per accettare i termini del Contratto di licenza software.

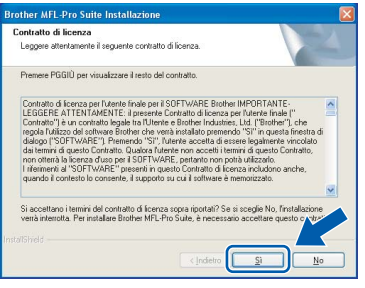

20 Per utenti Windows<sup>®</sup>XP SP2/Windows Vista<sup>™</sup>, quando appare questa schermata, scegliere **Modificare le impostazioni della porta Firewall per attivare la connessione in rete e procedere con l'installazione. (Consigliata)**. e fare clic su **Avanti**.

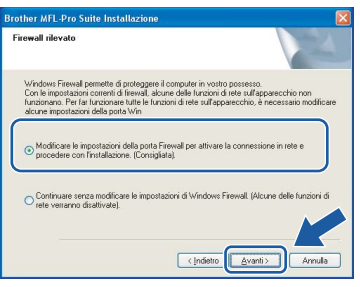

Se non si utilizza il Firewall Windows®, fare riferimento alla Guida dell'utente di quel software specifico per ottenere informazioni su come aggiungere le seguenti porte di rete.

- Per la scansione in rete, aggiungere la porta UDP 54925.
- Se sussistono ancora problemi con i collegamenti di rete, aggiungere la porta UDP 137.

**Nota**

*• Se l'apparecchio è configurato per la rete, scegliere l'apparecchio dall'elenco, quindi fare clic su Avanti.*

*Questa finestra non verrà visualizzata se alla rete è collegato solo un apparecchio, che verrà quindi selezionato automaticamente.*

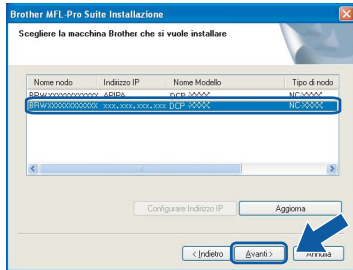

*Se appare APIPA nel campo Indirizzo IP, fare clic su Configurare Indirizzo IP e immettere un indirizzo IP per l'apparecchio valido per la rete.*

*• Se l'apparecchio non è ancora configurato per l'utilizzo in rete, verrà visualizzata la seguente schermata.*

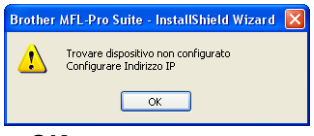

#### *Fare clic su OK.*

*Appare la finestra Configurare Indirizzo IP. Immettere un indirizzo IP per l'apparecchio valido per la rete seguendo le istruzioni visualizzate sullo schermo.*

#### **Installazione errata**

**Se le impostazioni per il collegamento senza fili non funzionano, viene visualizzato un messaggio di errore durante l'installazione di MFL-Pro Suite, che a questo punto viene terminata. Se si verifica questo tipo di problema, andare al punto** [1](#page-27-2) **e impostare nuovamente il collegamento senza fili.**

21 Verrà avviata automaticamente l'installazione dei driver Brother. Le schermate di installazione verranno visualizzate in sequenza. **Attendere alcuni secondi per la visualizzazione di tutte le schermate.**

#### **Installazione errata**

**NON cercare di cancellare nessuna delle schermate durante l'installazione.**

## **Nota**

*Per Windows Vista™, quando appare questa schermata, fare clic sulla casella di spunta e quindi su Installa per completare correttamente l'installazione.*

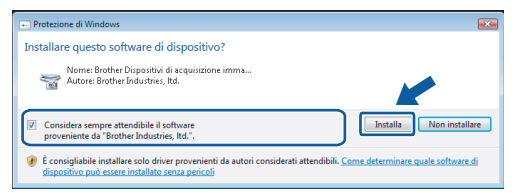

Registrazione in linea, scegliere un'opzione e

22 Quando viene visualizzata la schermata

seguire le istruzioni visualizzate sullo schermo.

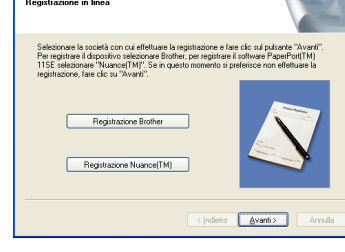

23 Fare clic su Fine per riavviare il computer.

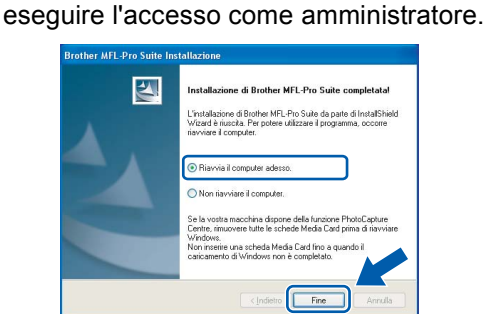

Una volta riavviato il computer, è necessario

## **Nota**

*Dopo aver riavviato il computer, se l'installazione non è riuscita, verrà eseguito automaticamente il programma di diagnostica dell'installazione e verrà visualizzata una finestra con i risultati dell'installazione. Se il Programma di verifica mostra un errore, seguire le istruzioni sullo schermo o leggere la guida on-line e le FAQ in Start/Tutti i programmi/Brother/DCP-XXXX.*

**MFL-Pro Suite è stato installato completamente. Procedere con**  *[Installazione di FaceFilter](#page-31-1)  Studio* **[a pagina 30](#page-31-1) per installare l'applicazione FaceFilter Studio.**

**Nota**

*MFL-Pro Suite include il driver stampante di rete, driver Scanner di rete, Brother ControlCenter3, ScanSoft™ PaperPort™ 11SE. ScanSoft™ PaperPort™ 11SE è un'applicazione di gestione documenti per la visualizzazione di documenti sottoposti a scansione.* 

## <span id="page-31-1"></span><span id="page-31-0"></span>**Installazione di FaceFilter Studio**

FaceFilter Studio è un'applicazione di facile utilizzo per la stampa di foto senza bordi. FaceFilter Studio consente inoltre di modificare i dati delle foto e applicare effetti, quali ad esempio la riduzione degli occhi rossi e il miglioramento del colore della pelle.

### **Importante**

**Prima di avviare FaceFilter Studio per la prima volta, occorre confermare che MFL-Pro Suite sia installato e che l'apparecchio Brother sia acceso e collegato alla rete.**

24 Aprire nuovamente il menu principale estraendo e reinserendo il CD-ROM oppure facendo doppio clic sul file **start.exe** dalla cartella principale.

25 Verrà visualizzato il menu principale del CD-ROM. Fare clic su **Installa altri driver o utilità**.

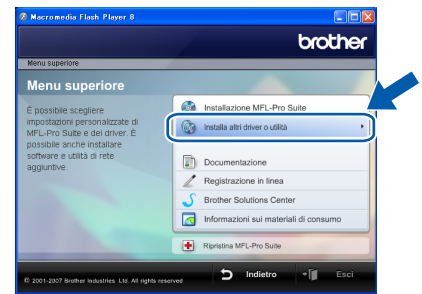

26 Fare clic sul pulsante **FaceFilter Studio** per avviare l'installazione.

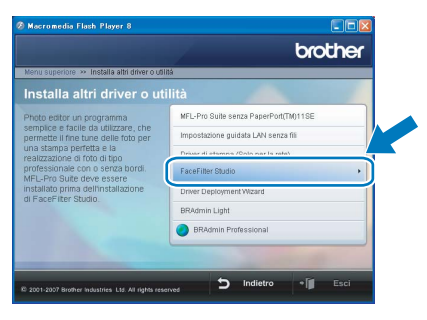

27 Per informazioni sulle funzioni di base di FaceFilter Studio, vedere *Utilizzo di FaceFilter Studio di REALLUSION per la stampa di foto nella Guida software dell'utente sul CD-ROM.* Per ulteriori informazioni, installare la Guida dell'utente FaceFilter Studio. Vedere *[Istruzioni](#page-49-1)  [sull'installazione della Guida di FaceFilter](#page-49-1)  [Studio \(per utenti Windows®\)](#page-49-1)* a pagina 48.

<span id="page-32-0"></span>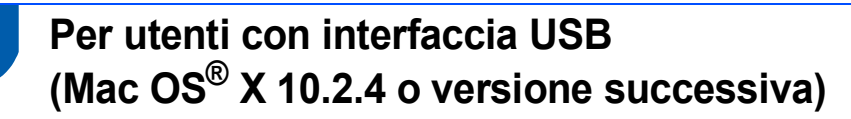

#### **Importante**

**Accertarsi di aver completato le istruzioni riportate a partire dal Punto 1** *[Installazione](#page-6-1)  [della macchina](#page-6-1)* **da pagina [5](#page-6-4) a [11.](#page-12-2)**

## **Nota**

- *Per gli utenti Mac OS® X da 10.2.0 a 10.2.3 è richiesto l'aggiornamento a Mac OS® X 10.2.4 o versione successiva. (per informazioni più recenti su Mac OS® X, visitare il sito <http://solutions.brother.com>)*
- *Verificare che nessuna scheda di memoria o unità di memoria Flash USB sia inserita nelle unità dell'apparecchio o nell'interfaccia diretta USB nella parte anteriore dell'apparecchio.*
- 1 Con entrambe le mani, utilizzare le linguette in plastica poste ai lati dell'apparecchio per sollevare il coperchio dello scanner fino a farlo scattare nella posizione di apertura.

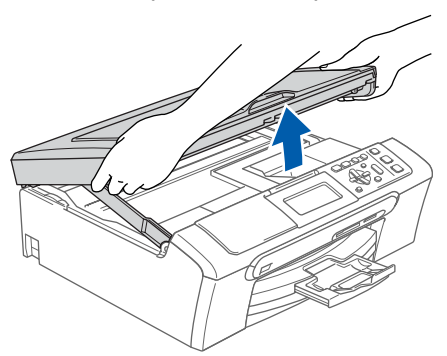

2 Collegare il cavo USB al connettore USB contrassegnato con il simbolo  $\boxed{\cdot \leftarrow}$ . Il connettore USB si trova all'interno dell'apparecchio sulla destra, come illustrato qui di seguito.

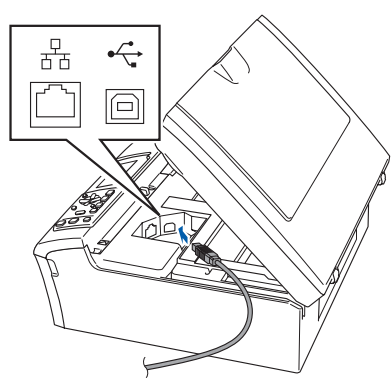

 $\overline{\mathbf{3}}$  Inserire accuratamente il cavo USB nella canalina come mostrato di seguito, disponendo il cavo intorno e verso il lato posteriore dell'apparecchio. Quindi, collegare il cavo al proprio Macintosh®.

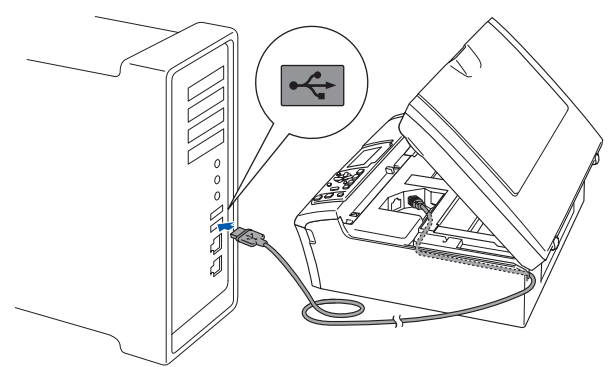

#### **Installazione errata**

- **NON collegare l'apparecchio a una porta USB della tastiera o a un hub USB non alimentato. Brother consiglia di collegare l'apparecchio direttamente al Macintosh®.**
- **Accertarsi che il cavo non impedisca al coperchio di chiudersi per evitare che si verifichino errori.**
- **Accertarsi di utilizzare un cavo USB 2.0 non più lungo di 2 metri.**
- 4 Sollevare il coperchio dello scanner per togliere il blocco (1). Spingere delicatamente il supporto del coperchio dello scanner (2) e chiudere il coperchio 3.

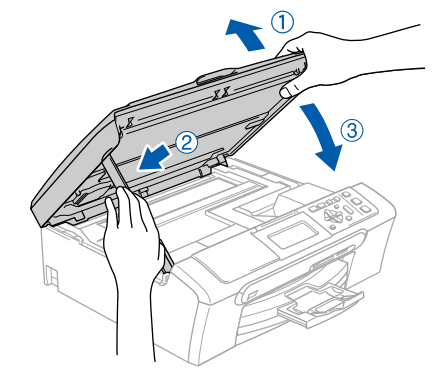

**Nota**

*Verificare che l'apparecchio sia acceso collegando il cavo di alimentazione alla presa elettrica.*

5 Accendere il Macintosh<sup>®</sup>.

## **Installazione driver e software Punto 2 Macintosh®**

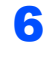

6 Inserire il CD-ROM fornito in dotazione nell'unità CD-ROM.

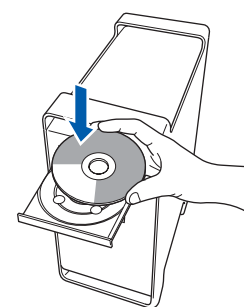

7 Per l'installazione, fare doppio clic sull'icona **Start Here OSX**.

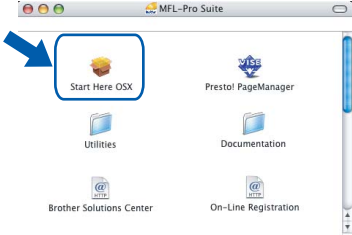

8 Scegliere **Connessione locale**, quindi fare clic su **Avanti**. Seguire le istruzioni visualizzate sullo schermo.

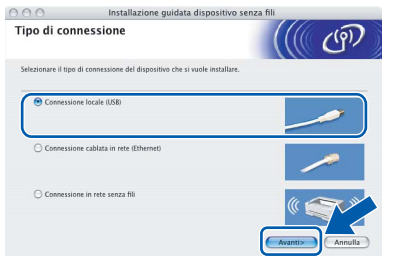

## **Nota**

*Attendere alcuni secondi per l'installazione del software. Dopo l'installazione, fare clic su Riavvia per terminare l'installazione del software.*

**9** Il software Brother ricercherà il dispositivo Brother. Durante questo periodo appare la seguente schermata.

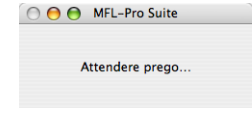

10 Se appare questa schermata, fare clic su **OK**.

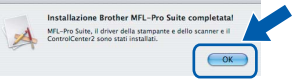

**Per Mac OS® X 10.3.x o versione successiva: Il software MFL-Pro Suite, i driver della stampante e dello scanner Brother e Brother ControlCenter2 sono stati installati e la procedura di installazione è terminata. Passare al punto** [15](#page-34-0)**.**

**11** Per utenti Mac  $OS^{®}$  X da 10.2.4 a 10.2.8: Fare clic su **Aggiungi**.

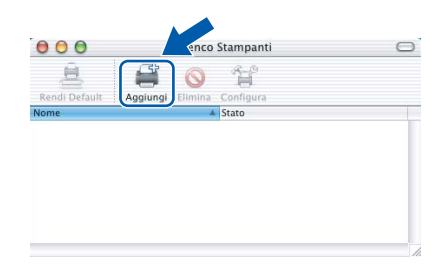

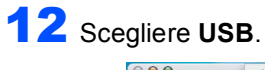

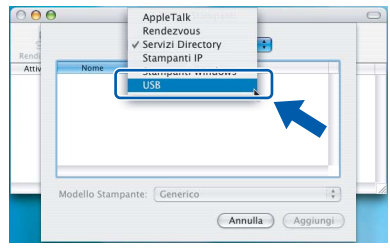

13 Scegliere **DCP-XXXX** (dove XXXX è il nome del modello), quindi fare clic su **Aggiungi**.

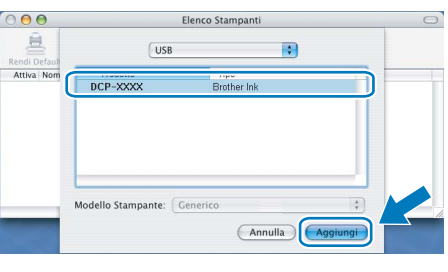

14 Fare clic su **Centro Stampa**, quindi su **Esci da Centro Stampa**.

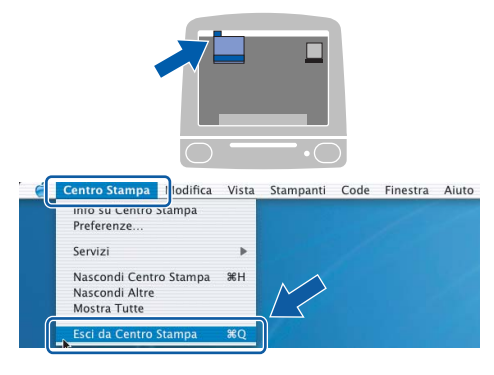

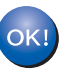

**Il software MFL-Pro Suite, i driver della stampante e dello scanner Brother e Brother ControlCenter2 sono stati installati e la procedura di installazione è terminata.**

 $OKI$ 

## **Macintosh®**

<span id="page-34-0"></span>15 Per installare il programma Presto!<sup>®</sup> PageManager<sup>®</sup>, fare doppio clic sull'icona **Presto! PageManager** e seguire le istruzioni sullo schermo.

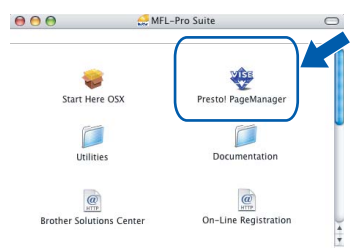

Utenti Mac OS® X da 10.2.4 a 10.3.8: Quando viene visualizzata questa schermata, fare clic su **Vai** per scaricare il software dal sito web Brother Solutions Center.

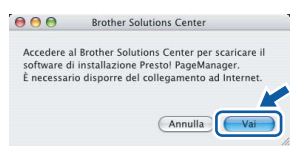

#### **Nota**

*L'installazione di Presto!® PageManager® incrementa la capacità di riconoscimento ottico dei caratteri al Brother ControlCenter2. Presto!® PageManager® consente di acquisire, condividere e organizzare facilmente foto e documenti.*

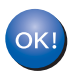

**Presto!® PageManager® è stato installato e la procedura di installazione è terminata.**

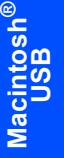

## <span id="page-35-0"></span>**<sup>5</sup> Per utenti con interfaccia di rete cablata (Mac OS® X 10.2.4 o versioni successive)**

#### **Importante**

**Accertarsi di aver completato le istruzioni riportate a partire dal Punto 1** *[Installazione](#page-6-1)  [della macchina](#page-6-1)* **da pagina [5](#page-6-4) a [11.](#page-12-2)**

## **Nota**

- *Per gli utenti Mac OS® X da 10.2.0 a 10.2.3 è richiesto l'aggiornamento a Mac OS® X 10.2.4 o versione successiva. (per informazioni più recenti su Mac OS® X, visitare il sito [http://solutions.brother.com\)](http://solutions.brother.com)*
- *Verificare che nessuna scheda di memoria o unità di memoria Flash USB sia inserita nelle unità dell'apparecchio o nell'interfaccia diretta USB nella parte anteriore dell'apparecchio.*
- 1 Con entrambe le mani, utilizzare le linguette in plastica poste ai lati dell'apparecchio per sollevare il coperchio dello scanner fino a farlo scattare nella posizione di apertura.

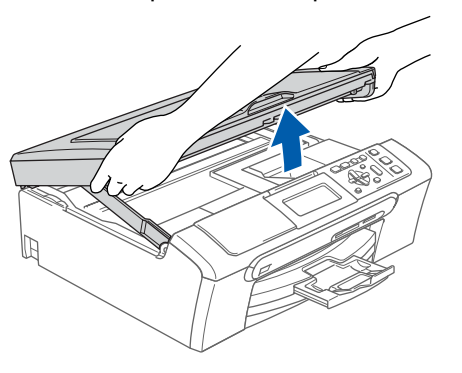

**Macintosh Rete cablata**

**®**

2 Collegare il cavo di rete al connettore LAN contrassegnato con il simbolo  $\frac{1}{n}$ . Il connettore LAN si trova all'interno dell'apparecchio sulla sinistra, come illustrato qui di seguito.

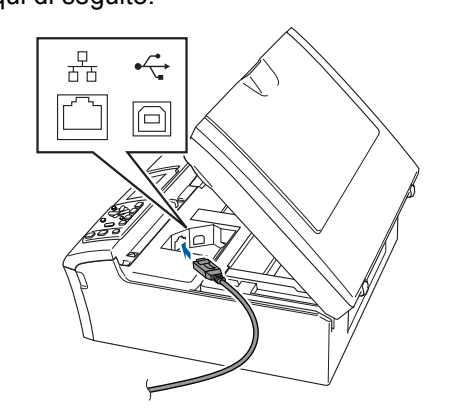

 $\bf{3}$  Inserire accuratamente il cavo di rete nella canalina come mostrato di seguito, disponendo il cavo intorno e verso il lato posteriore dell'apparecchio.

Quindi, collegare il cavo alla rete.

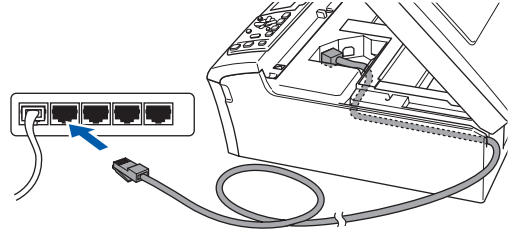

## **Installazione errata**

**Accertarsi che il cavo non impedisca al coperchio di chiudersi per evitare che si verifichino errori.**

## **Nota**

*Se si utilizzano sia il cavo USB che il cavo di rete, disporre entrambi i cavi nella canalina, uno sopra l'altro.*

4 Sollevare il coperchio dello scanner per togliere il blocco (1). Spingere delicatamente il supporto del coperchio dello scanner 2 e chiudere il coperchio 3.

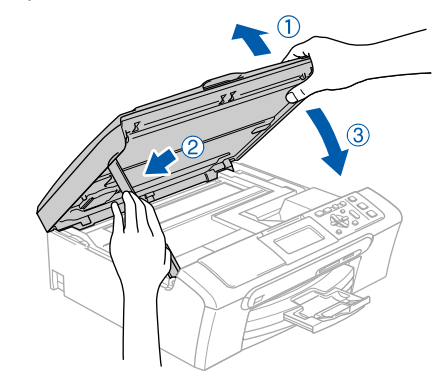

**Nota**

*Verificare che l'apparecchio sia acceso collegando il cavo di alimentazione alla presa elettrica.*

## **Installazione driver e software**

#### **Installazione errata**

**Se l'apparecchio è stato precedentemente impostato per una rete senza fili e poi si desidera impostarlo su una rete cablata, verificare che Rete I/F dell'apparecchio sia Cablato LAN. Con questa impostazione, l'interfaccia di rete senza fili diventerà inattiva. Sull'apparecchio, premere Menu.**

**Premere a o b per scegliere LAN e premere OK. Premere a o b per scegliere Rete I/F e premere OK.**

**Premere a o b per scegliere Cablato LAN e premere OK. Premere Stop/Uscita.**

 $\overline{\mathbf{5}}$  Accendere il Macintosh®.

6 Inserire il CD-ROM fornito in dotazione nell'unità CD-ROM.

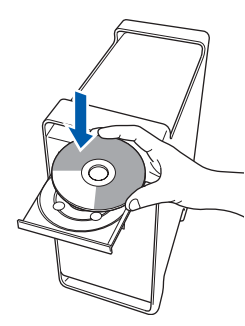

Per l'installazione, fare doppio clic sull'icona **Start Here OSX**.

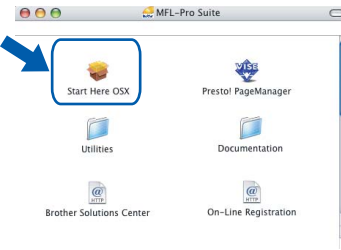

8 Scegliere **Connessione cablata in rete**, quindi fare clic su **Avanti**. Seguire le istruzioni visualizzate sullo schermo.

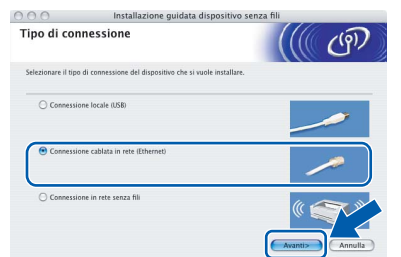

Attendere alcuni secondi per l'installazione del software. Dopo l'installazione, fare clic su **Riavvia** per terminare l'installazione del software.

**9** Il software Brother ricercherà il dispositivo Brother. Durante questo periodo appare la sequente schermata.

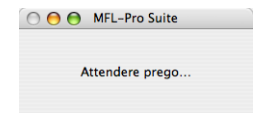

## **Nota**

*• Se l'apparecchio è configurato per la rete, scegliere l'apparecchio dall'elenco, quindi fare clic su OK. Questa finestra non verrà visualizzata se alla rete è collegato solo un apparecchio, che verrà quindi selezionato automaticamente. Passare al punto* [10](#page-37-0)*.*

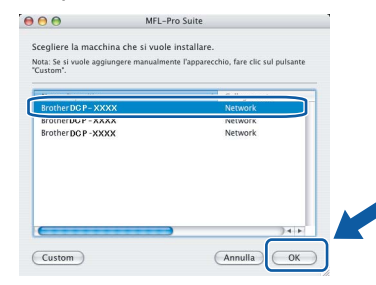

*• Se appare questa schermata, fare clic su OK.*

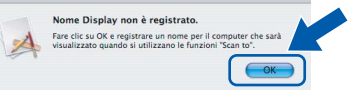

*Immettere un nome per il Macintosh® in Nome Display lungo fino a 15 caratteri e fare clic su OK. Passare al punto* [10](#page-37-0)*.*

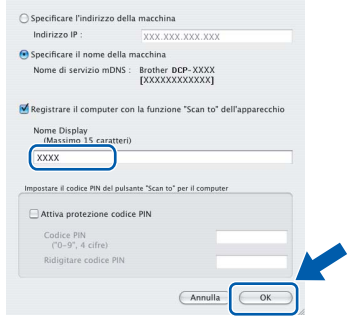

- *Se si desidera utilizzare il tasto Scan dell'apparecchio per eseguire la scansione in rete, selezionare la casella Registrare il computer con la funzione "Scan to" dell'apparecchio.*
- *Il nome immesso apparirà sul display LCD dell'apparecchio quando si preme il tasto Scan e si sceglie un'opzione di scansione. (Per ulteriori informazioni, vedere Scansione in rete nella Guida software dell'utente sul CD-ROM.)*

## **Installazione driver e software Punto 2 Macintosh®**

<span id="page-37-0"></span>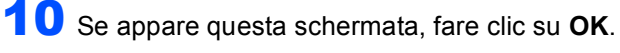

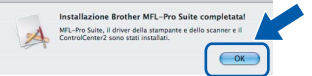

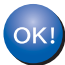

**Per Mac OS® X 10.3.x o versione successiva: Il software MFL-Pro Suite, i driver della stampante e dello scanner Brother e Brother ControlCenter2 sono stati installati e la procedura di installazione è terminata.**

**Passare al punto** [15](#page-37-1)**.**

11 Per utenti Mac OS<sup>®</sup> X da 10.2.4 a 10.2.8: Fare clic su **Aggiungi**.

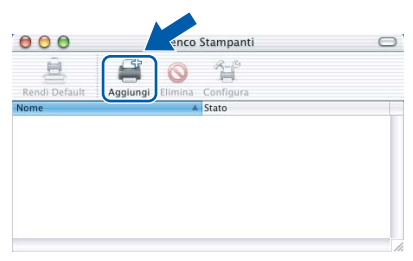

12 Effettuare la selezione indicata di seguito.

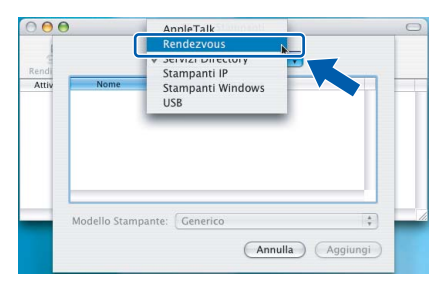

**Macintosh** Macintosh<sup>®</sup><br>Rete cablata **Rete cablata**

> 13 Scegliere **DCP-XXXX** (dove XXXX è il nome del modello), quindi fare clic su **Aggiungi**.

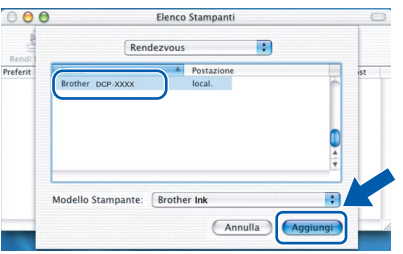

14 Fare clic su **Centro Stampa**, quindi su **Esci da Centro Stampa**.

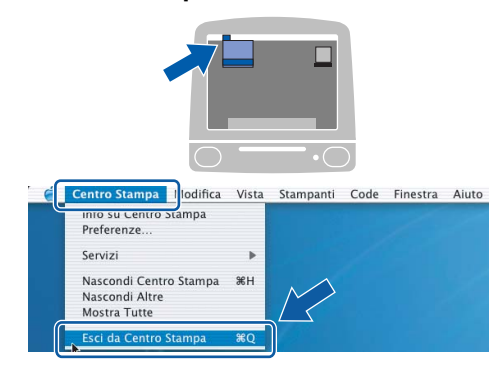

**Il software MFL-Pro Suite, i driver della stampante e dello scanner Brother e Brother ControlCenter2 sono stati installati e la procedura di installazione è terminata.**

<span id="page-37-1"></span>15 Per installare il programma Presto!® PageManager®, fare doppio clic sull'icona **Presto! PageManager** e seguire le istruzioni sullo schermo.

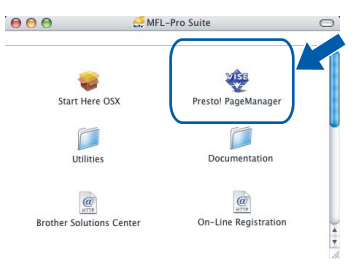

Utenti Mac OS® X da 10.2.4 a 10.3.8: Quando viene visualizzata questa schermata, fare clic su **Vai** per scaricare il software dal sito web Brother Solutions Center.

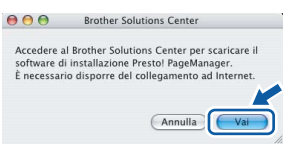

## **Nota**

OK!

*L'installazione di Presto!® PageManager® incrementa la capacità di riconoscimento ottico dei caratteri al Brother ControlCenter2. Presto!® PageManager® consente di acquisire, condividere e organizzare facilmente foto e documenti.*

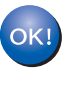

**Presto!® PageManager® è stato installato e la procedura di installazione è terminata.**

## <span id="page-38-0"></span>**<sup>6</sup> Per utenti con interfaccia di rete senza fili (Mac OS® X 10.2.4 o versioni successive) in modalità Infrastruttura**

## <span id="page-38-1"></span>**Collegamento tra apparecchio senza fili e rete senza fili e installazione del driver stampante in modalità Infrastruttura**

Innanzitutto configurare le impostazioni della rete senza fili dell'apparecchio per la comunicazione con il punto di accesso della rete (router). Dopo la configurazione dell'apparecchio per la comunicazione con il punto di accesso (router), i computer presenti sulla rete avranno accesso all'apparecchio. Per utilizzare l'apparecchio da questi computer, sarà necessario installare MFL-Pro Suite. Le fasi che seguono fungeranno da guida per la procedura di configurazione e installazione.

Per ottenere risultati ottimali con la normale stampa di documenti, collocare l'apparecchio Brother il più vicino possibile al punto di accesso della rete (router) con la minore quantità possibile di ostacoli. Strutture o pareti di grosse dimensioni localizzate tra i due dispositivi come pure le interferenze provenienti da altri dispositivi elettronici possono influenzare la velocità di trasferimento dei dati dei documenti.

#### **Importante**

**Le seguenti istruzioni indicano due metodi diversi per l'installazione dell'apparecchio Brother in ambienti con presenza di rete senza fili. Entrambi i metodi sono previsti per una modalità Infrastruttura, con punto di accesso/router senza fili che utilizza DHCP per l'assegnazione di indirizzi IP. Se il router/punto di accesso senza fili supporta SecureEasySetup™ o AOSS™ seguire le fasi a [pagina 39](#page-40-1)**  *[Utilizzo del software SecureEasySetup™ o AOSS™ per la configurazione dell'apparecchio per una rete](#page-40-1)  [senza fili](#page-40-1)***. Se il router/punto di accesso senza fili non supporta SecureEasySetup™ o AOSS™ seguire le fasi a [pagina 41](#page-42-1)** *[Utilizzo della procedura guidata per l'impostazione dal menu LAN del pannello dei](#page-42-1)  [comandi per la configurazione della rete senza fili](#page-42-1)***. Per l'impostazione dell'apparecchio in ogni altro ambiente senza fili, è possibile trovare le istruzioni nella Guida dell'utente in rete sul CD-ROM.**

È possibile visualizzare la Guida dell'utente in rete, seguendo queste istruzioni.

- 1 Accendere il Macintosh®. Inserire il CD-ROM Brother nell'unità CD-ROM.
- 2 Fare doppio clic su **Documentation**.
- 3 Fare doppio clic sulla cartella della lingua.
- 4 Fare doppio clic sul file superiore della pagina in formato HTML.
- 5 Fare clic su **GUIDA DELL'UTENTE IN RETE**.

#### **Confermare il proprio ambiente di rete**

Per istruzioni, andare a [pagina 39.](#page-40-1)

La procedura di impostazione sarà diversa a seconda del proprio ambiente di rete.

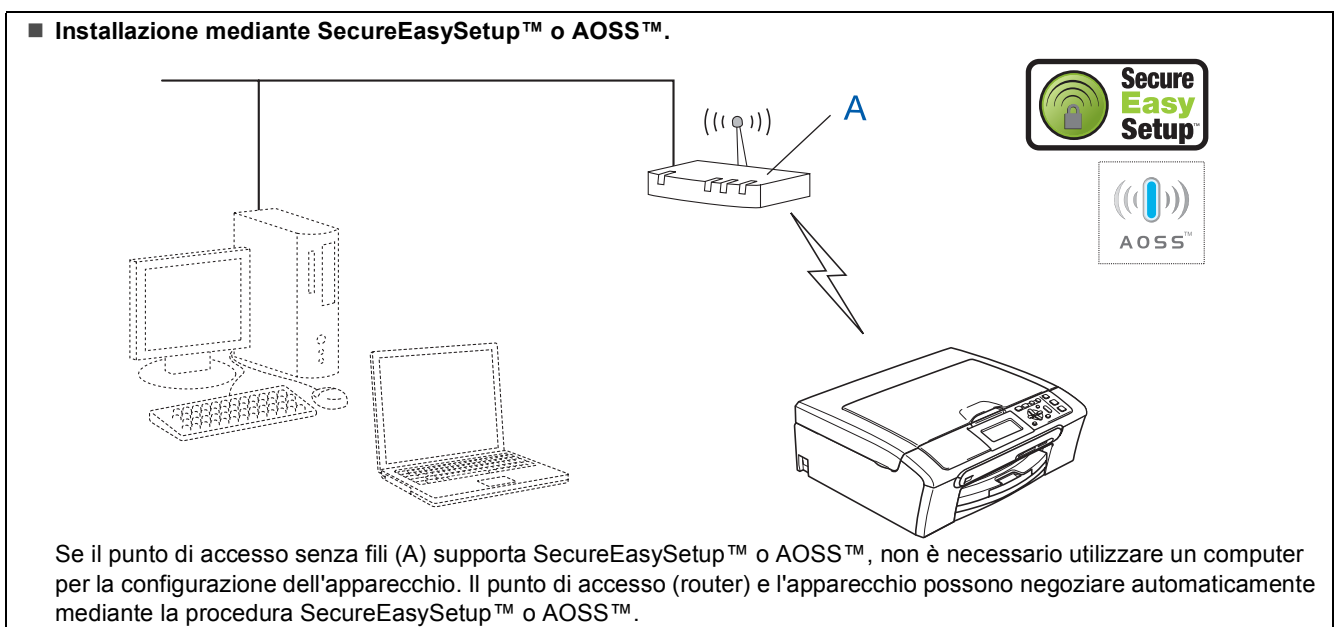

 **Modalità Infrastruttura**  $((\mathfrak{l} \circledast)$ liifi  $\frac{C}{2}$ Se il punto di accesso senza fili (A) non supporta SecureEasySetup™ o AOSS™ seguire le istruzioni a [pagina 41.](#page-42-1)

### <span id="page-40-1"></span><span id="page-40-0"></span>**Utilizzo del software SecureEasySetup™ o AOSS™ per la configurazione dell'apparecchio per una rete senza fili**

#### **Importante**

#### **Accertarsi di aver completato le istruzioni riportate a partire dal Punto 1** *[Installazione](#page-6-1)  [della macchina](#page-6-1)* **da pagina [5](#page-6-4) a [11.](#page-12-2)**

Il software SecureEasySetup™ o AOSS™ consente di configurare la rete senza fili in maniera più semplice rispetto alla configurazione manuale. Premendo un pulsante sul router o sul punto di accesso senza fili, è possibile completare l'impostazione e la rendere sicura la rete senza fili. Il router o il punto di accesso deve anche supportare SecureEasySetup™ o AOSS™. Consultare la Guida dell'utente del router LAN o del punto di accesso senza fili per le istruzioni di configurazione per una rete senza fili. Se il router o il punto di accesso senza fili non supporta SecureEasySetup™ o AOSS™ per le istruzioni di installazione andare a [pagina 41](#page-42-1).

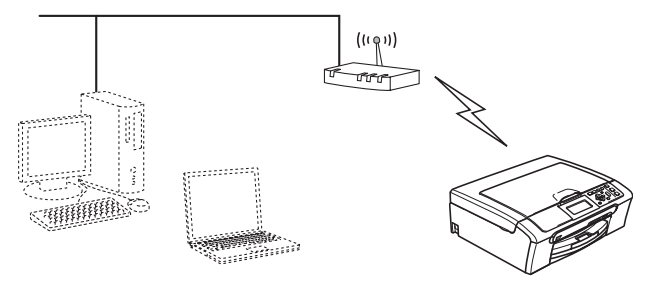

## **Nota**

*I router o i punti di accesso che supportano SecureEasySetup™ presentano il simbolo SecureEasySetup™ indicato qui di seguito.*

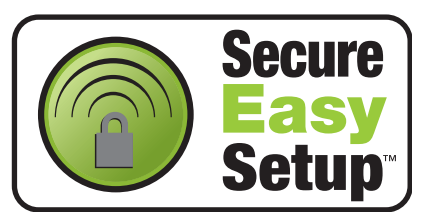

## **Nota**

*I router o i punti di accesso che supportano AOSS™ presentano il simbolo AOSS™ indicato qui di seguito.*

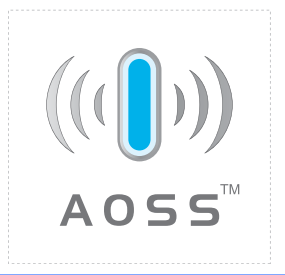

#### **Nota**

*Verificare che l'apparecchio sia acceso collegando il cavo di alimentazione alla presa elettrica.*

<span id="page-40-2"></span>1 Collocare l'apparecchio Brother nei pressi del router o del punto di accesso SecureEasySetup™ o AOSS™.

#### **Installazione errata**

**Se in precedenza erano state configurate le impostazioni per il collegamento senza fili dell'apparecchio, sarà necessario azzerare le impostazioni di rete (LAN) prima di poter configurare nuovamente le impostazioni per il collegamento senza fili. Sull'apparecchio, premere Menu. Premere a o b per scegliere LAN, quindi premere OK. Premere a o b per scegliere Ripr.predefin.,** 

**quindi premere OK.**

**Premere + per scegliere Sì. Premere + per scegliere**  $Si$ .

- <span id="page-40-3"></span>2 Spingere il pulsante SecureEasySetup™ o AOSS™ sul router o sul punto di accesso senza fili. Per le istruzioni, consultare la Guida dell'utente del router o del punto di accesso senza fili.
- 3 Sull'apparecchio, premere **Menu**.

Premere  $\triangle$  o  $\nabla$  per scegliere LAN, quindi premere **OK**.

Premere **A** o **▼** per scegliere WLAN e premere **OK**.

Premere **A** o **▼** per scegliere

SecureEasySetup o AOSS e premere **OK**.  $Quando viene visualizzato$ <sub>Rete I</sub>/F attiva su wireless, premere **OK** per accettare o premere **Cancella/Indietro** per annullare.

# **Installazione driver e software Punto 2 Macintosh®**

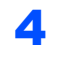

#### 4 Verrà visualizzato lo stato del collegamento della rete senza fili utilizzando il software SecureEasySetup™ o AOSS™: Connessione WLAN, ImpostazioneAOSS o Connessione AOSS.

#### Attendere fino a quando non appare

Connessa o Errore connes. (Err collegamento).

Viene visualizzato Connessa quando il server di stampa viene collegato correttamente al router o al punto di accesso. Adesso è possibile utilizzare l'apparecchio in una rete senza fili.

Viene visualizzato Errore connes. (Err collegamento) quando il server di stampa non viene collegato correttamente al router o al punto di accesso. Riprovare iniziando dal punto [1](#page-40-2). Se appare ancora lo stesso messaggio, riportare il server di stampa alle impostazioni predefinite di fabbrica e riprovare.

(Consultare *[Ripristino delle impostazioni di rete](#page-48-1)  [secondo l'impostazione predefinita di](#page-48-1)  fabbrica* [a pagina 47](#page-48-1).)

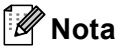

*In caso di problemi durante l'impostazione, collocare temporaneamente l'apparecchio nei pressi del punto di accesso senza fili e ritornare al punto* [2](#page-40-3)*.*

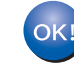

**L'impostazione senza fili è adesso completa. Per installare MFL-Pro suite, continuare dal punto** [11](#page-44-0) **a [pagina 43](#page-44-0).**

### <span id="page-42-1"></span><span id="page-42-0"></span>**Utilizzo della procedura guidata per l'impostazione dal menu LAN del pannello dei comandi per la configurazione della rete senza fili**

#### **Importante**

**Accertarsi di aver completato le istruzioni riportate a partire dal Punto 1** *[Installazione](#page-6-1)  [della macchina](#page-6-1)* **da pagina [5](#page-6-4) a [11.](#page-12-2)**

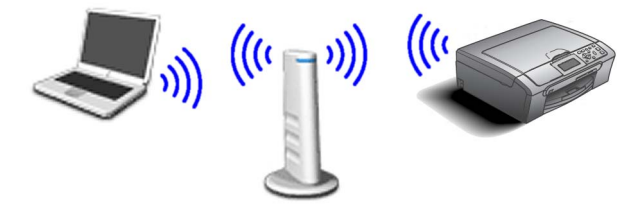

<span id="page-42-2"></span>1 Prendere nota delle impostazioni della rete senza fili del punto di accesso o del router senza fili. **SSID** (Service Set ID o Nome della rete)

> $\overline{\phantom{a}}$  , where  $\overline{\phantom{a}}$  , where  $\overline{\phantom{a}}$  , where  $\overline{\phantom{a}}$ **Chiave WEP** (se necessario)

 $\overline{\phantom{a}}$  , where  $\overline{\phantom{a}}$  , where  $\overline{\phantom{a}}$  , where  $\overline{\phantom{a}}$ 

 $\overline{\phantom{a}}$  , where  $\overline{\phantom{a}}$  , where  $\overline{\phantom{a}}$  , where  $\overline{\phantom{a}}$ 

**WPA/WPA2-PSK (TKIP o AES)** (se necessario)

*La chiave WEP si utilizza per reti criptate a 64 bit o reti criptate a 128 e può contenere sia numeri sia lettere. Se non si conoscono queste informazioni, vedere la documentazione in dotazione con il punto di accesso o il router senza fili. Questa chiave ha un valore di 64 bit o 128 bit da inserire in formato ASCII o ESADECIMALE.*

#### *Ad esempio:*

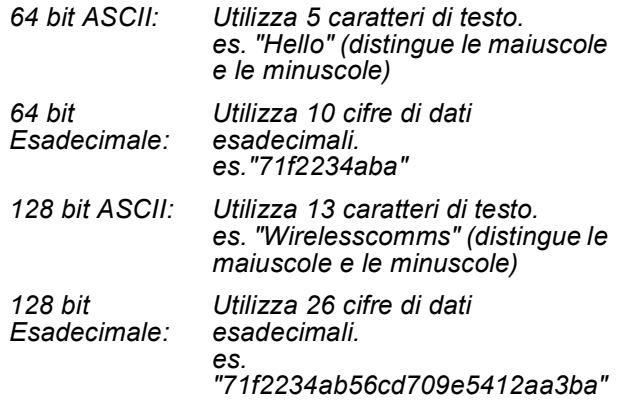

WPA/WPA2-PSK è una chiave pre-condivisa di accesso protetto Wi-FI®, che associa l'apparecchio Brother senza fili ai punti di accesso che utilizzano la crittografia TKIP o AES (WPA-Personal). WPA/WPA2-PSK (TKIP o AES) utilizza una chiave pre-condivisa (PSK, Pre-Shared Key) lunga da 8 a 63 caratteri. *Consultare la Guida dell'utente in rete per ulteriori dettagli*.

### **Nota**

*Verificare che l'apparecchio sia acceso collegando il cavo di alimentazione alla presa elettrica.*

## **Installazione errata**

**Se in precedenza erano state configurate le impostazioni per il collegamento senza fili dell'apparecchio, sarà necessario azzerare le impostazioni di rete (LAN) prima di poter configurare nuovamente le impostazioni per il collegamento senza fili. Sull'apparecchio, premere Menu. Premere ▲ o ▼ per LAN e premere OK. Premere a o b per scegliere Ripr.predefin., quindi premere OK. Premere + per scegliere Si. Premere + per scegliere**  $Si$ .

<span id="page-42-4"></span>2 Sull'apparecchio, premere **Menu**. Premere **A** o **▼** per scegliere LAN, quindi premere **OK**. Premere  $\triangle$  o  $\nabla$  per scegliere WLAN e premere **OK**. Premere  $\triangle$  o  $\nabla$  per scegliere Imp. quidata e premere **OK**. Quando viene visualizzatoRete I/F attiva su wireless, premere **OK** per accettare. Verrà avviata la procedura guidata per l'impostazione senza fili. Premere **Cancella/Indietro** per annullare. 3 L'apparecchio ricercherà gli SSID disponibili. Se viene visualizzato un elenco di SSID, utilizzare i tasti A o V per scegliere l'SSID annotato nel passo [1](#page-42-2), quindi premere **OK**. Passare al punto [7](#page-43-0). **Nota** *Occorreranno alcuni secondi per visualizzare un elenco degli SSID disponibili.*

> Se il punto di accesso non è impostato per la trasmissione circolare degli SSID, il nome dell'SSID andrà aggiunto manualmente. Passare al punto [4](#page-42-3).

<span id="page-42-3"></span>**4** Premere  $\triangle$  o  $\nabla$  per scegliere <Nuovo SSID>, quindi premere **OK**.

**®**

# **Installazione driver e software Punto 2 Macintosh®**

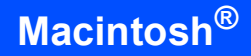

5 Immettere l'SSID annotato nel punto [1](#page-42-2) mediante i tasti ▲. ▼ per scegliere ogni lettera o numero. È possibile utilizzare i tasti  $\leftarrow$  e  $\rightarrow$ per spostare il cursore a sinistra e a destra. Ad esempio, per immettere la lettera a, premere il tasto  $\triangle$  una volta sola. Per immettere il numero 3, mantenere premuto il tasto a fino a quando non appare.

> Le lettere vengono visualizzate in questo ordine: minuscole, maiuscole, numeri e quindi lettere speciali. (Per ulteriori informazioni, consultare

*[Immissione di testo](#page-48-0)* a pagina 47.)

Premere **OK** quando sono stati immessi tutti i caratteri.

**6** Premere  $\triangle$  o  $\nabla$  per scegliere Infrastrutture, quindi premere **OK**.

<span id="page-43-0"></span>**7** Utilizzare i tasti **∆ ▼** e **OK** per scegliere una delle opzioni qui di seguito. Se la rete è configurata per l'Autenticazione e la Crittografia, utilizzare le stesse impostazioni utilizzate per la rete.

> **Assenza di Autenticazione o Crittografia:** scegliere Sistema aperto, premere **OK** quindi scegliere Nessuno per Tipo crittog. ? e premere **OK**. Quindi premere  $\overline{+}$  per scegliere  $S$ ì per applicare le impostazioni. Passare al punto [10](#page-43-1).

**Assenza di Autenticazione con Crittografia WEP:** scegliere Sistema aperto, premere **OK** quindi utilizzare **A** o **▼** per scegliere WEP per Tipo crittog. ? e premere **OK**. Passare al punto [8](#page-43-2).

**Autenticazione con Crittografia WEP:** scegliere Tasto condiviso, premere **OK**. Passare al punto [8](#page-43-2).

**Autenticazione con Crittografia WPA/WPA2-PSK (TKIP o AES):** Scegliere WPA/WPA2-PSK, premere **OK**. Passare al punto [9](#page-43-3).

<span id="page-43-2"></span>8 Premere **A** o **V** per scegliere il tasto numerico appropriato, quindi premere **OK**. Immettere la chiave WEP annotata nel passo [1](#page-42-2) mediante i tasti **A**, **▼** per scegliere ogni lettera o numero. È possibile utilizzare i tasti  $\leftarrow$  e  $\rightarrow$  per spostare il cursore a sinistra e a destra. Ad esempio, per immettere la lettera a, premere il tasto ▲ una volta sola. Per immettere il numero 3, mantenere premuto il tasto ▲ fino a quando non appare.

Le lettere vengono visualizzate in questo ordine: minuscole, maiuscole, numeri e quindi lettere speciali.

(Per ulteriori informazioni, consultare *[Immissione di testo](#page-48-0)* a pagina 47.)

Premere **OK** quando sono stati immessi tutti i caratteri, quindi premere  $\boxed{+}$   $s$ *i* per applicare le proprie impostazioni. Passare al punto [10](#page-43-1).

**La maggior parte dei punti di accesso e dei router sono in grado di memorizzare più di una chiave, ma ne utilizzeranno solo una alla volta per l'autenticazione e la crittografia.**

<span id="page-43-3"></span>**9** Premere  $\triangle$  o  $\nabla$  per scegliere TKIP o AES per Tipo crittog. ? e premere **OK**. Immettere la password WPA/WPA2-PSK annotata nel passo [1](#page-42-2) mediante i tasti  $\blacktriangle$ ,  $\nabla$  per scegliere ogni lettera o numero. È possibile utilizzare i tasti  $\leftarrow$  e  $\rightarrow$  per spostare il cursore a sinistra e a destra. Ad esempio, per immettere la lettera  $a$ , premere il tasto  $\blacktriangle$  una volta sola. Per immettere il numero 3, mantenere premuto il tasto ▲ fino a quando non appare.

> Le lettere vengono visualizzate in questo ordine: minuscole, maiuscole, numeri e quindi lettere speciali.

(Per ulteriori informazioni, consultare *[Immissione di testo](#page-48-0)* a pagina 47.)

Premere **OK** quando sono stati immessi tutti i caratteri, quindi premere  $\boxed{+}$  sì per applicare le proprie impostazioni. Passare al punto [10](#page-43-1).

<span id="page-43-1"></span>10 L'apparecchio adesso tenterà di collegarsi alla rete senza fili utilizzando le informazioni immesse. Se la procedura riesce, sul display apparirà Connessa per alcuni istanti.

> *Se l'apparecchio non riesce a collegarsi alla rete, ripetere i punti da* [2](#page-42-4) *a* [9](#page-43-3) *per essere certi di aver immesso le informazioni corrette.*

*Se il punto di accesso non ha il DHCP abilitato, sarà necessario configurare manualmente indirizzo IP, subnet mask e gateway dell'apparecchio per adattarli alla rete. Consultare la Guida dell'utente in rete per dettagli.*

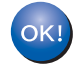

**L'impostazione senza fili è adesso completa. Un indicatore a quattro livelli sulla parte bassa del display dell'apparecchio visualizzerà la forza del segnale senza fili del punto di accesso o router. Per installare MFL-Pro suite, continuare al punto** [12](#page-44-1)**.**

## **Nota**

- *Per gli utenti Mac OS® X da 10.2.0 a 10.2.3 è richiesto l'aggiornamento a Mac OS® X 10.2.4 o versione successiva. (per informazioni più recenti su Mac OS® X, visitare il sito <http://solutions.brother.com>)*
- *Verificare che nessuna scheda di memoria o unità di memoria Flash USB sia inserita nelle unità dell'apparecchio o nell'interfaccia diretta USB nella parte anteriore dell'apparecchio.*
- <span id="page-44-0"></span>Accendere il Macintosh<sup>®</sup>.
- <span id="page-44-1"></span>12 Inserire il CD-ROM fornito in dotazione nell'unità CD-ROM.

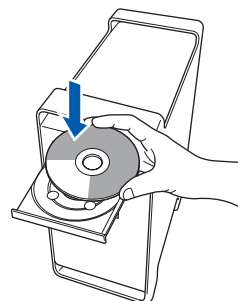

Per l'installazione, fare doppio clic sull'icona **Start Here OSX**.

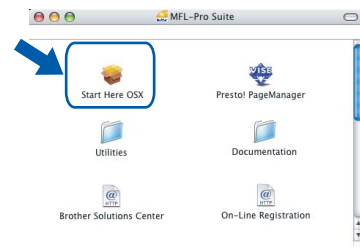

Scegliere **Connessione in rete senza fili**, quindi fare clic su **Avanti**.

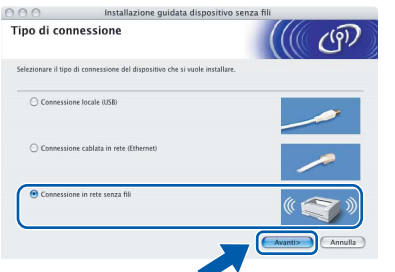

15 Fare clic sulla casella di spunta **Controllato e Confermato**, quindi fare clic su Avanti. Seguire le istruzioni visualizzate sullo schermo.

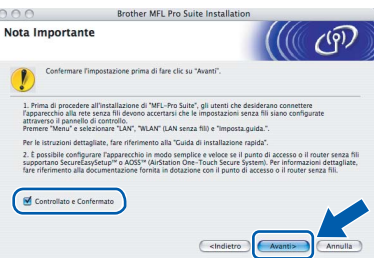

Attendere alcuni secondi per l'installazione del software. Dopo l'installazione, fare clic su **Riavvia** per terminare l'installazione del software.

16 Il software Brother ricercherà il dispositivo Brother. Durante questo periodo appare la seguente schermata.

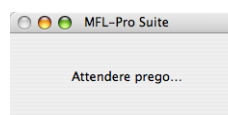

#### **Nota**

*• Se l'apparecchio è configurato per la rete, scegliere l'apparecchio dall'elenco, quindi fare clic su OK. Questa finestra non verrà visualizzata se alla rete è collegato solo un apparecchio, che verrà quindi selezionato automaticamente. Passare al punto* [17](#page-45-0)*.*

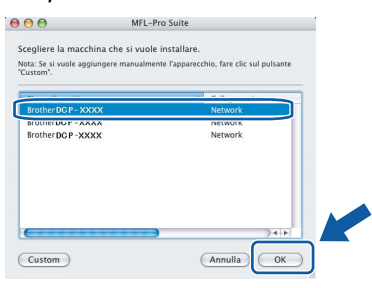

*• Se appare questa schermata, fare clic su OK.*

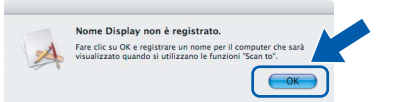

*Immettere un nome per il Macintosh® in Nome Display lungo fino a 15 caratteri e fare clic su OK. Passare al punto* [17](#page-45-0)*.*

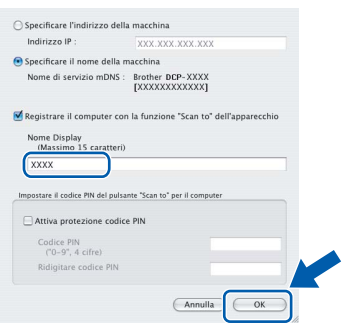

- *Se si desidera utilizzare il tasto Scan dell'apparecchio per eseguire la scansione in rete, selezionare la casella Registrare il computer con la funzione "Scan to" dell'apparecchio.*
- *Il nome immesso apparirà sul display LCD dell'apparecchio quando si preme il tasto Scan e si sceglie un'opzione di scansione. (Per ulteriori informazioni, vedere Scansione in rete nella Guida software dell'utente sul CD-ROM.)*

# **Installazione driver e software Punto 2 Macintosh®**

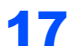

<span id="page-45-0"></span>17 Se appare questa schermata, fare clic su **OK**.

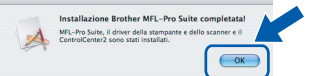

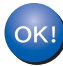

**Per Mac OS® X 10.3.x o versione successiva: Il software MFL-Pro Suite, i driver della stampante e dello scanner Brother e Brother ControlCenter2 sono stati installati e la procedura di installazione è terminata.**

**Passare al punto** [22](#page-45-1)**.**

**18** Utenti Mac  $OS^{\circledR}$  X da 10.2.4 a 10.2.8: Fare clic su **Aggiungi**.

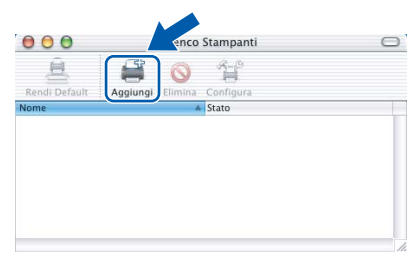

19 Effettuare la selezione indicata di seguito.

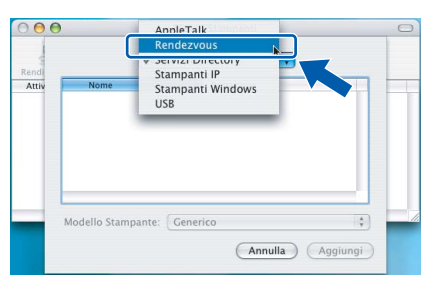

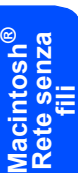

20 Scegliere **DCP-XXXX** (dove XXXX è il nome del modello), quindi fare clic su **Aggiungi**.

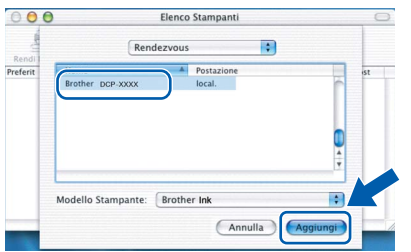

21 Fare clic su **Centro Stampa**, quindi su **Esci da Centro Stampa**.

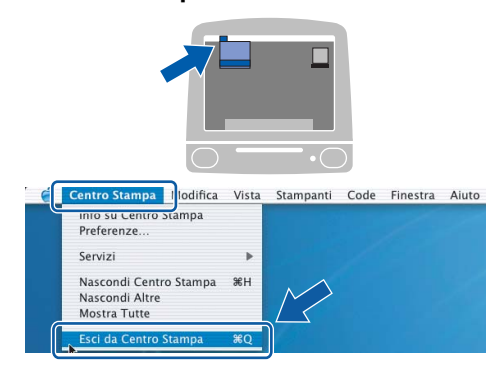

**Il software MFL-Pro Suite, i driver della stampante e dello scanner Brother e Brother ControlCenter2 sono stati installati e la procedura di installazione è terminata.**

## <span id="page-45-1"></span>22 Per installare il programma

OK!

Presto!® PageManager®, fare doppio clic sull'icona **Presto! PageManager** e seguire le istruzioni sullo schermo.

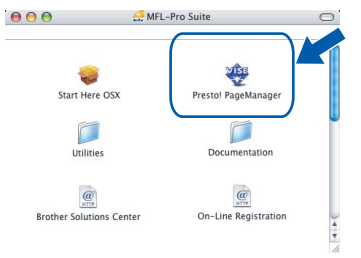

Utenti Mac OS® X da 10.2.4 a 10.3.8: Quando viene visualizzata questa schermata, fare clic su **Vai** per scaricare il software dal sito web Brother Solutions Center.

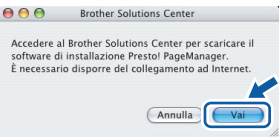

## **Nota**

*L'installazione di Presto!® PageManager® incrementa la capacità di riconoscimento ottico dei caratteri al Brother ControlCenter2. Presto!® PageManager® consente di acquisire, condividere e organizzare facilmente foto e documenti.*

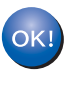

**Presto!® PageManager® è stato installato e la procedura di installazione è terminata.**

## <span id="page-46-1"></span><span id="page-46-0"></span>**<sup>1</sup> Utilità BRAdmin Light (Per utenti Windows®)**

BRAdmin Light è un programma di utilità per l'impostazione iniziale dei dispositivi Brother collegati in rete. Il programma è anche in grado di cercare prodotti Brother presenti sulla rete, visualizzarne lo stato e configurarne le impostazioni di rete di base, quali l'indirizzo IP.

Per ulteriori informazioni su BRAdmin Light, visitare il sito <http://solutions.brother.com>.

## **Nota**

*Se si desidera una gestione più avanzata della stampante, utilizzare la versione più recente dell'utilità BRAdmin Professional di Brother, scaricabile dal sito internet [http://solutions.brother.com.](http://solutions.brother.com)*

### <span id="page-46-2"></span>**Installazione dell'utilità di configurazione BRAdmin Light**

1 Fare clic su **Installa altri driver o utilità** nella schermata del menu.

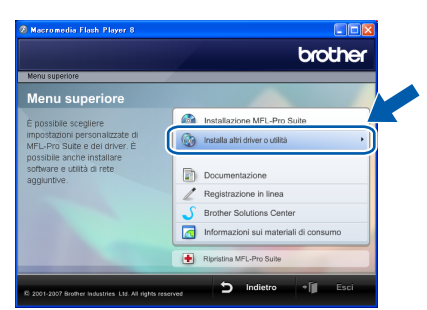

2 Fare clic su **BRAdmin Light** e seguire le istruzioni visualizzate sullo schermo.

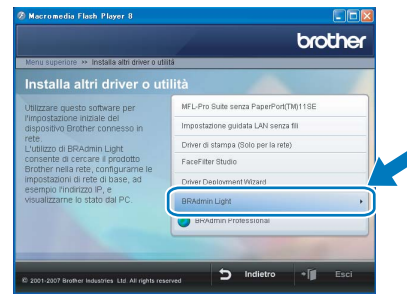

### <span id="page-46-3"></span>**Impostazione Indirizzo IP, Subnet Mask e Gateway con BRAdmin Light**

**Nota**

*Se nella propria rete è presente un server DHCP/BOOTP/RARP, non eseguire la seguente operazione. Il server di stampa ricava automaticamente il proprio indirizzo IP.*

**1** Avviare BRAdmin Light. Il programma cerca automaticamente le nuove periferiche.

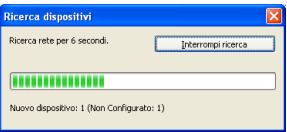

2 Fare doppio clic sulla periferica non configurata.

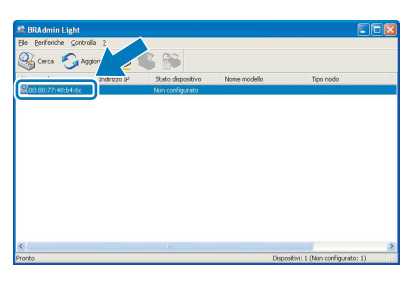

3 Scegliere **STATICO** per il **Metodo Boot**. Immettere **Indirizzo IP**, **Subnet mask** e **Gateway**, quindi fare clic su **OK**.

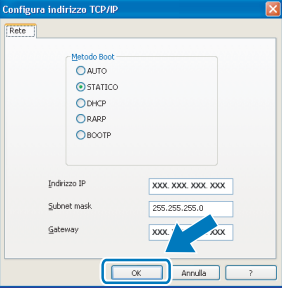

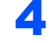

Le informazioni degli indirizzi verranno salvate nell'apparecchio.

<span id="page-47-0"></span>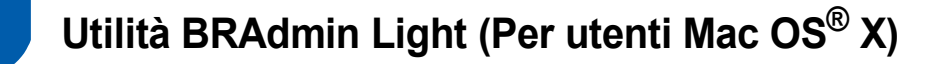

BRAdmin Light è un programma di utilità per l'impostazione iniziale dei dispositivi Brother collegati in rete. Il programma è anche in grado di cercare prodotti Brother presenti sulla rete, visualizzarne lo stato e configurarne le impostazioni di rete di base, quali l'indirizzo IP, da un computer con Mac OS<sup>®</sup> X 10.2.4 o versione superiore. Il software BRAdmin Light si installerà automaticamente durante l'installazione del driver della stampante. Se il driver della stampante è già installato, non è necessario installarlo nuovamente. Per ulteriori informazioni su BRAdmin Light, visitare il sito [http://solutions.brother.com.](http://solutions.brother.com)

## <span id="page-47-1"></span>**Impostazione Indirizzo IP, Subnet Mask e Gateway con BRAdmin Light**

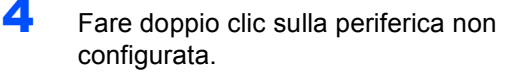

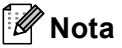

- *Se nella propria rete è presente un server DHCP/BOOTP/RARP, non eseguire la seguente operazione. Il server di stampa otterrà automaticamente il suo indirizzo IP.*
- *Accertarsi che sul computer sia installato il software client Java™ versione 1.4.1\_07 o successiva.*
- 1 Fare doppio clic sull'icona **Macintosh HD** presente sul desktop.

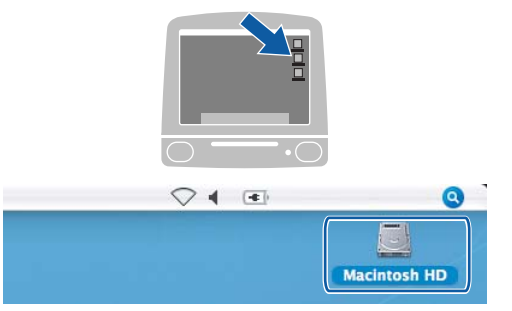

2 Scegliere **Libreria**, **Printers**, **Brother** e quindi **Utilità**.

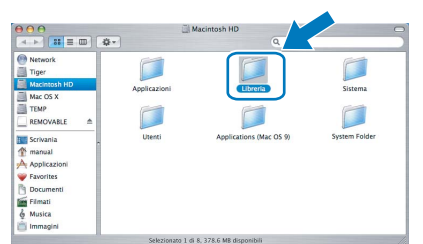

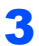

3 Fare doppio clic sul file **BRAdmin Light.jar**<sup>e</sup> far partire il software. BRAdmin Light cercherà automaticamente le nuove periferiche.

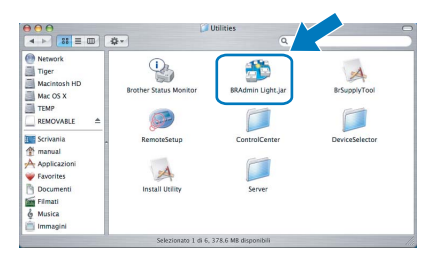

- 
- 5 Scegliere **STATIC** per il **Boot Method**. Immettere **IP Address**, **Subnet Mask** e **Gateway**, quindi fare clic su **OK**.

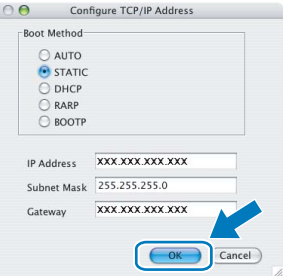

6 Le informazioni degli indirizzi verranno salvate nell'apparecchio.

## <span id="page-48-0"></span>**<sup>3</sup> Immissione di testo**

Premere ▲ o ▼ ripetutamente per selezionare un carattere dall'elenco seguente:

abcdefghijklmnopqrstuvwxyzABCDEFGHIJKLMNOP QRSTUVWXYZ0123456789

(spazio)!"#\$%&'()\*+,-./:;<=>?@[\]^\_`{|}~

Premere  $\leftarrow$  o  $\rightarrow$  ripetutamente per spostare il cursore.

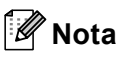

#### *Correzioni*

*Per modificare una lettera inserita per errore, premere o per posizionare il cursore sotto la lettera errata.*

*Utilizzare i tasti* a *e* b *per modificare con la lettera corretta, quindi premere*  $\rightarrow$  *ripetutamente per riportare il cursore alla fine del testo.*

## <span id="page-48-1"></span>**<sup>4</sup> Ripristino delle impostazioni di rete secondo l'impostazione predefinita di fabbrica**

Per ripristinare tutte le impostazioni di rete del server interno di Stampa/Scansione in base all'impostazione predefinita dalla fabbrica, seguire le fasi di seguito indicate.

- 1 Accertarsi che l'apparecchio non sia in funzione, quindi disinserire tutti i cavi dall'apparecchio (fatta eccezione per il cavo di alimentazione).
- 2 Premere **Menu**.
- **3** Premere  $\triangle$  o  $\nabla$  per scegliere LAN. Premere **OK**.
- $\blacktriangle$  Premere  $\blacktriangle$  o  $\blacktriangledown$  per scegliere Ripr.predefin.. Premere **OK**.
- $\overline{\mathbf{5}}$  Premere  $\overline{\mathbf{F}}$  per selezionare  $\overline{\mathbf{S}}$  Premere  $\overline{\mathbf{F}}$
- $\overline{6}$  Premere  $\overline{F}$  per selezionare  $\overline{s}$ ì.
- 7 L'apparecchio si riavvia; ricollegare i cavi una volta completata la procedura.

## **Installazione della Guida di FaceFilterStudio**

## <span id="page-49-1"></span><span id="page-49-0"></span>**<sup>1</sup> Istruzioni sull'installazione della Guida di FaceFilter Studio (per utenti Windows®)**

Per ottenere informazioni sull'utilizzo di FaceFilter Studio, scaricare e installare la Guida dell'utente FaceFilter Studio. Il computer deve essere collegato a Internet.

<span id="page-49-2"></span>**Installazione della Guida di FaceFilterStudio**

- **1** Per eseguire FaceFilter Studio, andare su **Start/Tutti i programmi/FaceFilter Studio/ FaceFilter Studio** dal menu **Start**.
- **2** Fare clic sul pulsante **nell'angolo in alto** 
	- a destra dello schermo.
- 3 Fare clic su **Verifica aggiornamenti** per andare alla pagina Web degli aggiornamenti di Reallusion.

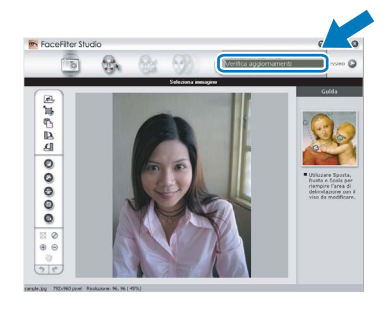

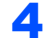

4 Fare clic sul pulsante **Download** e selezionare la cartella in cui si desidera salvare il file.

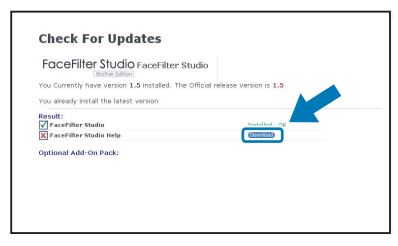

5 Uscire da FaceFilter Studio prima di avviare la procedura di installazione della Guida di FaceFilter Studio.

Fare doppio clic sul file scaricato dalla cartella designata e seguire le istruzioni visualizzate sullo schermo per l'installazione.

## **Nota**

*Per visualizzare la Guida di FaceFilter Studio completa, selezionare Start/Tutti i programmi/ FaceFilter studio/Guida di FaceFilter Studio nel computer.*

## <span id="page-50-1"></span><span id="page-50-0"></span>**<sup>1</sup> Materiali di consumo di ricambio**

Quando arriva il momento di sostituire le cartucce d'inchiostro, sul display LCD verrà visualizzato un messaggio di errore. Per ulteriori informazioni sulle cartucce d'inchiostro adatte al proprio apparecchio, visitare il sito <http://solutions.brother.com>o contattare il proprio rivenditore Brother locale.

## <span id="page-50-2"></span>**Cartucce d'inchiostro**

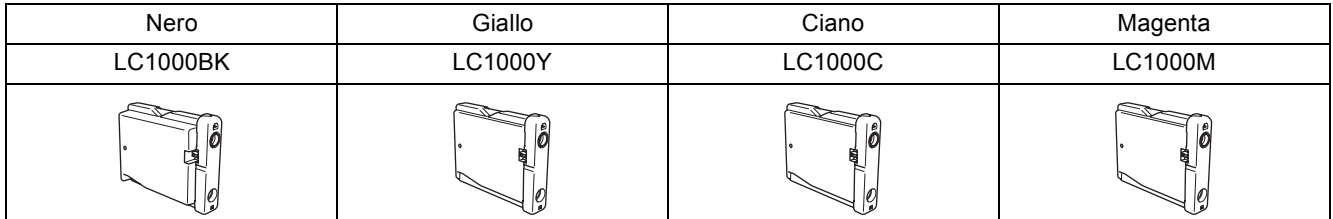

#### **Che cos'è Innobella™?**

Innobella™ è una gamma di materiali di consumo originali fornita da Brother. Il nome "Innobella™" deriva dalle parole "Innovazione" e "Bella" e rappresenta una tecnologia innovativa che garantisce risultati di stampa belli e duraturi.

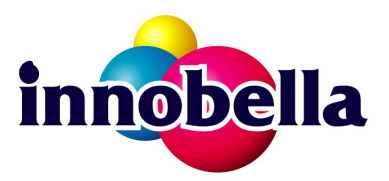

#### **Marchi commerciali**

Il logo Brother è un marchio commerciale registrato di Brother Industries, Ltd.

Brother è un marchio commerciale registrato di Brother Industries, Ltd.

Multi-Function Link è un marchio commerciale registrato di Brother International Corporation.

Microsoft e Windows sono marchi commerciali registrati di Microsoft Corporation negli Stati Uniti e / o negli altri paesi. Windows Vista è un marchio commerciale registrato o un marchio commerciale di Microsoft Corporation negli Stati Uniti e / o negli altri paesi.

Macintosh e TrueType sono marchi commerciali registrati di Apple Inc.

Nuance, il logo Nuance, PaperPort e ScanSoft sono marchi commerciali o marchi commerciali registrati di Nuance Communications, Inc. o sue affiliate negli Stati Uniti e/o negli altri Paesi.

Presto! PageManager è un marchio commerciale registrato di NewSoft Technology Corporation.

PictBridge è un marchio commerciale.

FaceFilter Studio è un marchio commerciale di Reallusion, Inc.

BROADCOM, SecureEasySetup e il logo SecureEasySetup sono marchi registrati o marchi di fabbrica di Broadcom Corporation negli Stati Uniti e/o in altri paesi.

AOSS è un marchio commerciale di Buffalo Inc.

Ciascuna azienda i cui programmi software sono citati nel presente manuale ha un contratto di licenza software specifico per i rispettivi programmi proprietari.

**Tutti gli altri marchi e nomi di prodotti citati nel presente manuale sono marchi commerciali o marchi commerciali registrati delle rispettive società.**

#### **Redazione e pubblicazione**

Il presente manuale è stato redatto e pubblicato sotto la supervisione di Brother Industries Ltd. e comprende la descrizione e le caratteristiche tecniche più aggiornate del prodotto.

Il contenuto del presente manuale e le caratteristiche tecniche del prodotto sono soggetti a modifiche senza preavviso. Brother si riserva il diritto di apportare modifiche senza preavviso alle caratteristiche tecniche e ai materiali qui acclusi e declina qualunque responsabilità per eventuali danni (compresi danni indiretti) derivanti da errori o imprecisioni contenuti nei materiali presentati, compresi, in via esemplificativa, errori tipografici e di altro tipo relativi alla pubblicazione.

#### **Copyright e Licenza**

©2007 Brother Industries, Ltd. Questo prodotto include software sviluppato dalle seguenti aziende. ©1998-2007 TROY Group, Inc. ©1983-2007 PACIFIC SOFTWORKS, INC. Questo prodotto include il software "KASAGO TCP/IP" sviluppato da ELMIC WESCOM, Inc. ©2007 Devicescape Software, Inc.

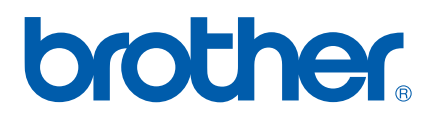